## ATLAS Masterclass Tuesday, March 5, 2024

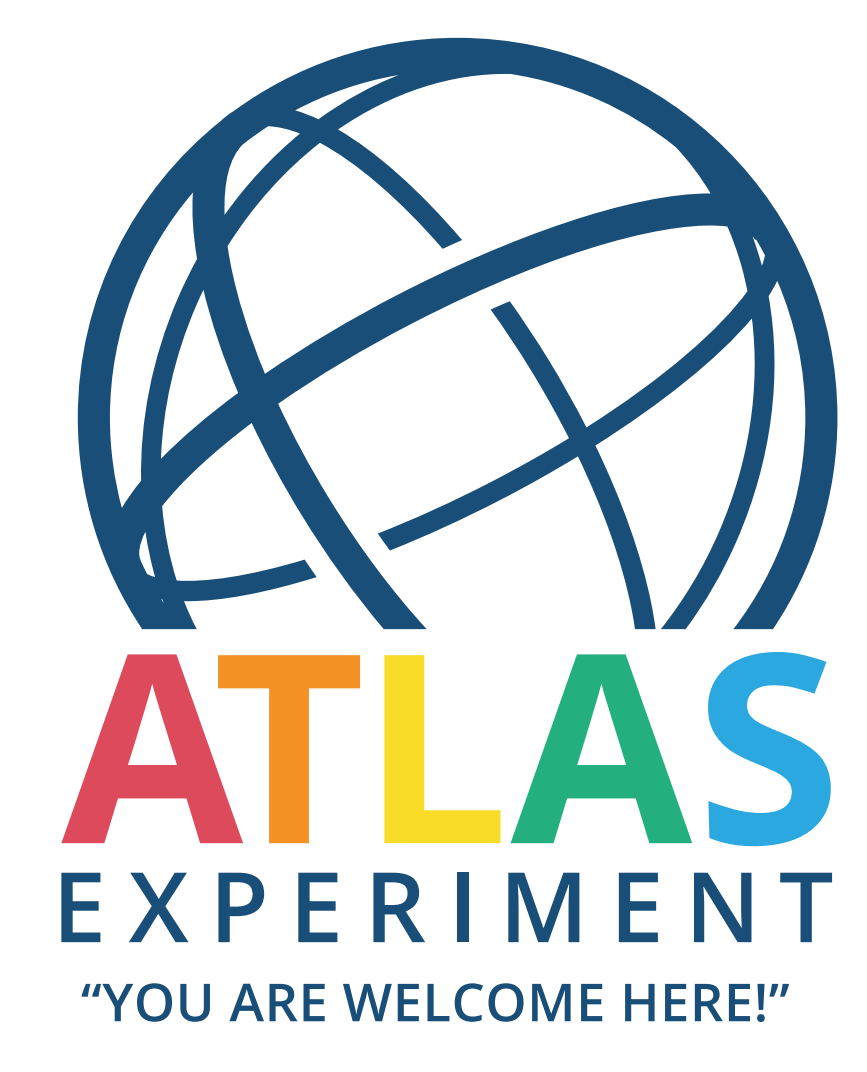

O Jožef Stefan Institute, Ljubljana, Slovenia

## ATLAS Masterclass Data Analysis Techniques

## Miha Muškinja miha.muskinja@fmf.uni-ljs.si

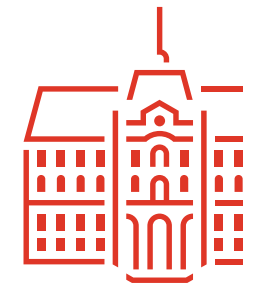

**UNIVERSITY** OF LJUBLJANA

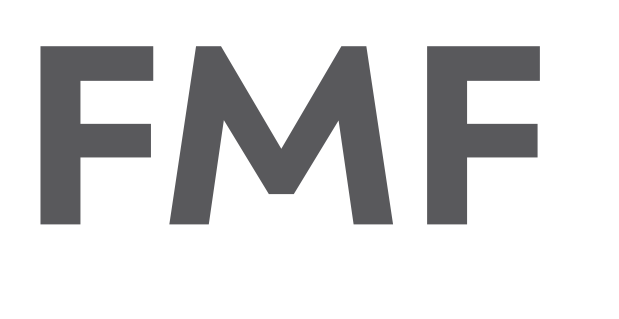

**Faculty of Mathematics** and Physics

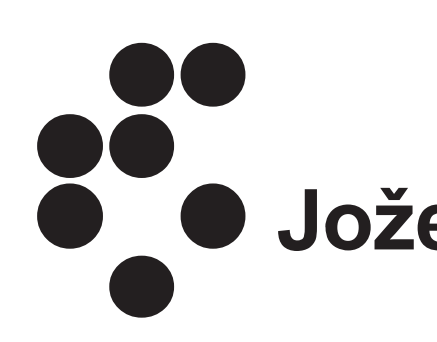

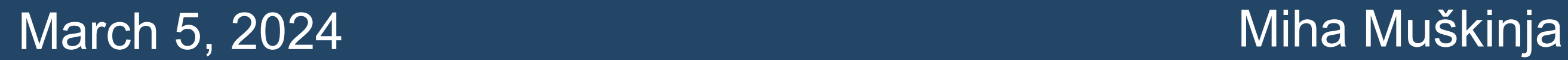

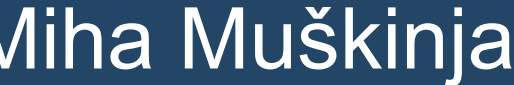

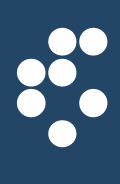

## • **Uporabniško ime**: Tecaj01 - Tecaj15 • **Geslo**: Trikotnik.8642

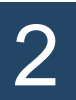

## Prijava v računalnike

- Naložite program "Hypathia7" preko enega izmed spodnjih linkov:
	- [physicsmasterclasses.org/downloads/Hypatia\\_7.4\\_Masterclass.zip](https://physicsmasterclasses.org/downloads/Hypatia_7.4_Masterclass.zip)
	- [www-f9.ijs.si/~miham/imc](https://www-f9.ijs.si/~miham/imc/)
- Datoteko razpakirajte (recimo na namizje) in poženite program:
	- Hypatia\_7.4\_Masterclass.jar

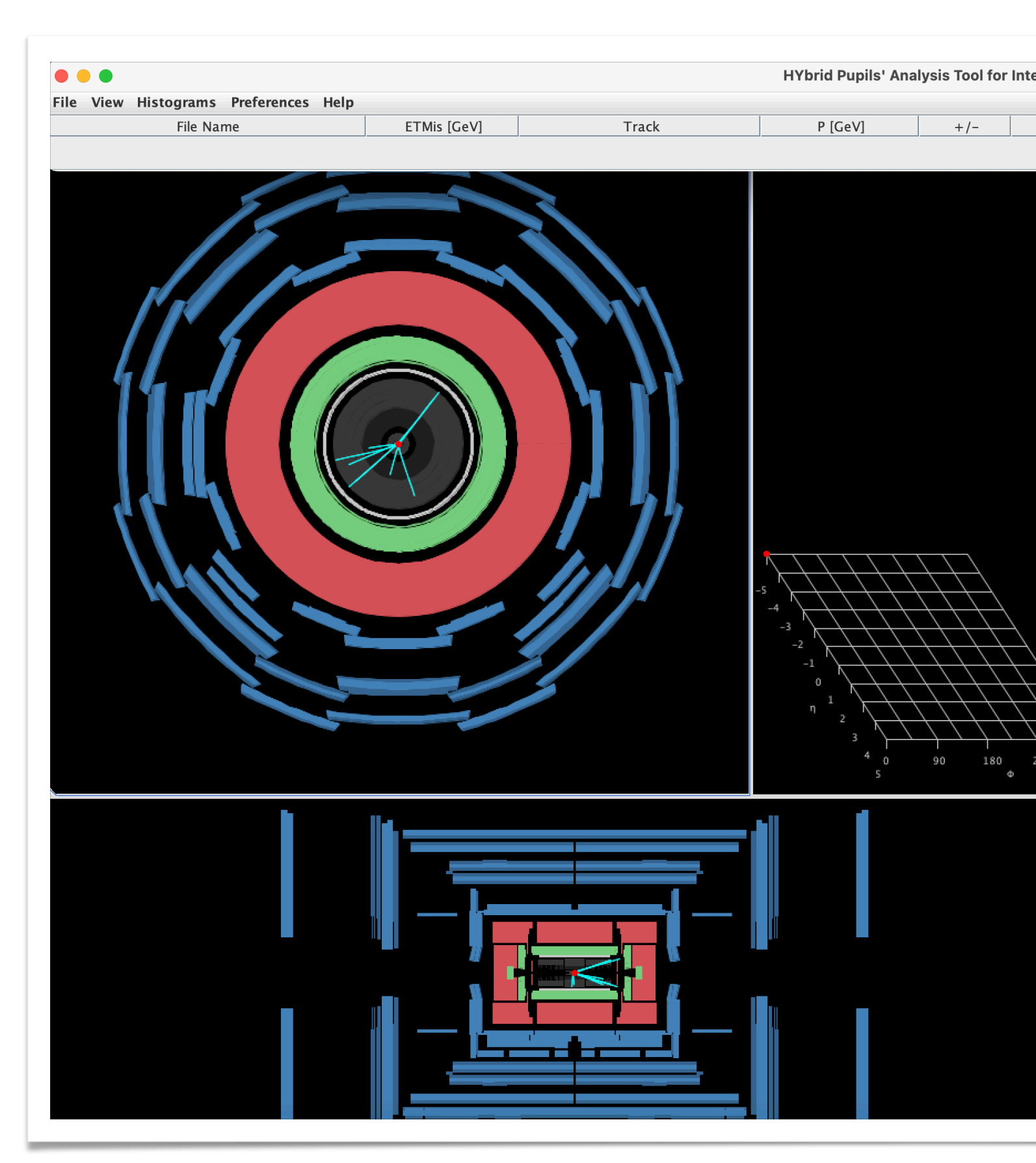

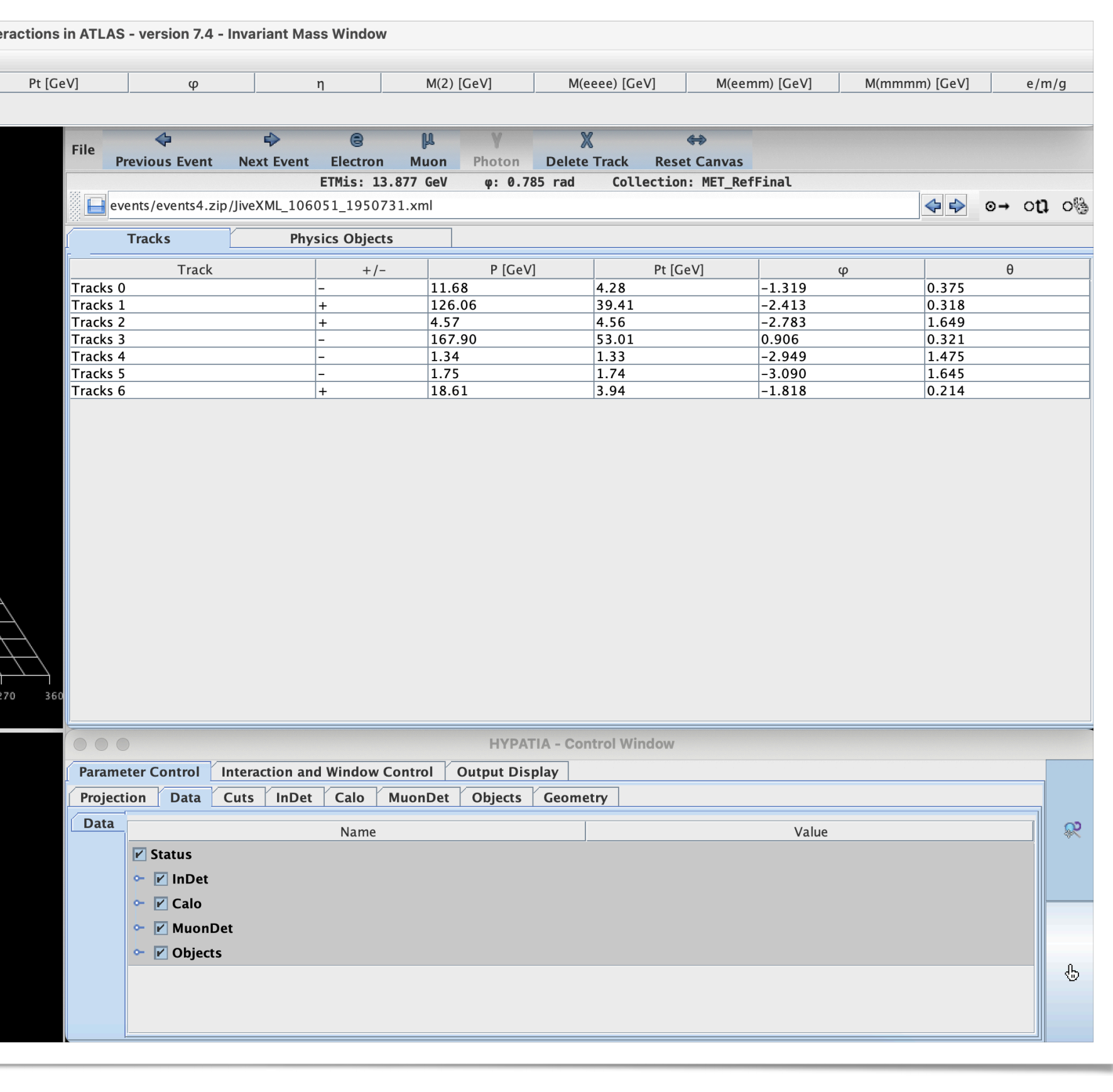

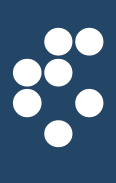

3

## Namestitev programske opreme

- Navigirajte na spletno stran:
	- <https://cernmasterclass.uio.no/datasets/>

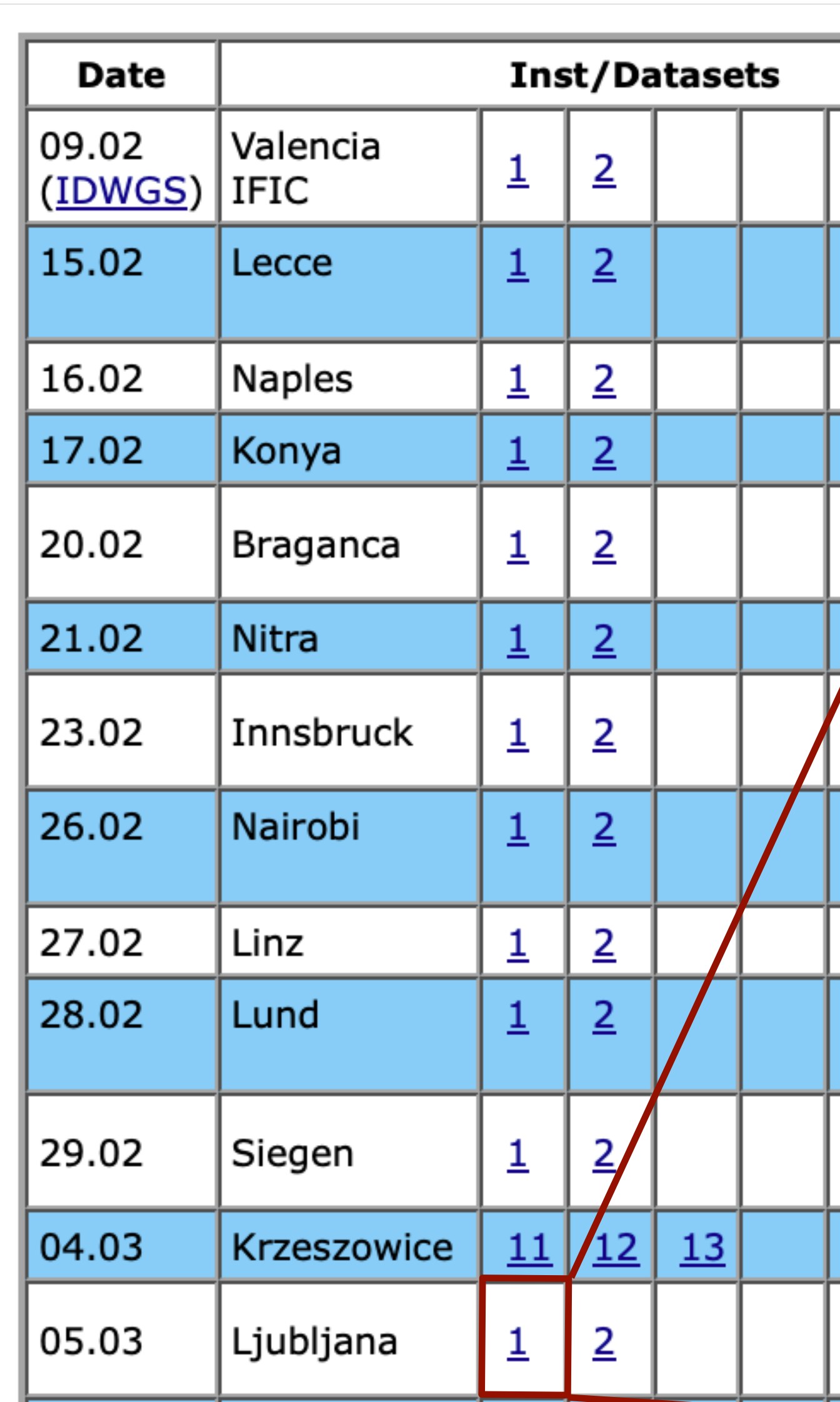

## March 5, 2024 Miha Muškinja

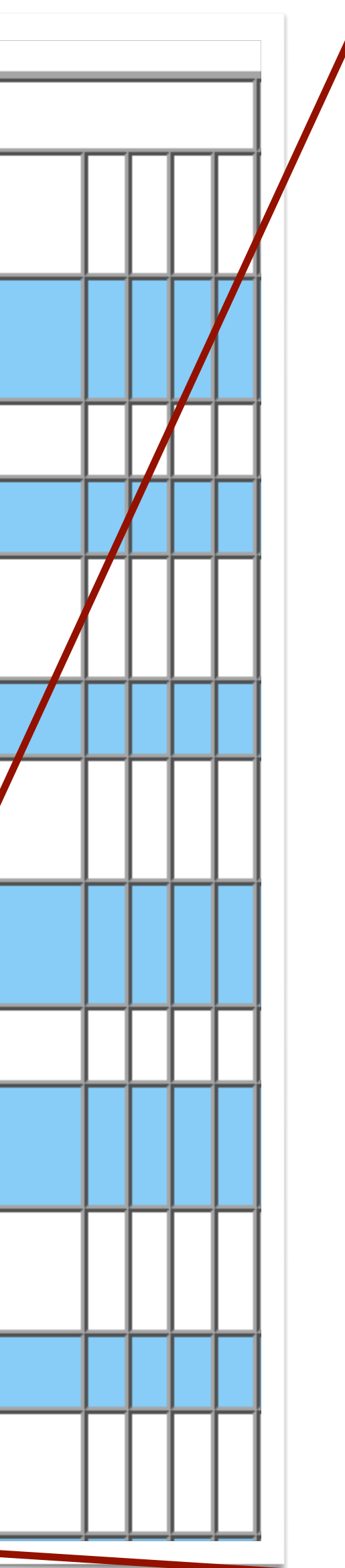

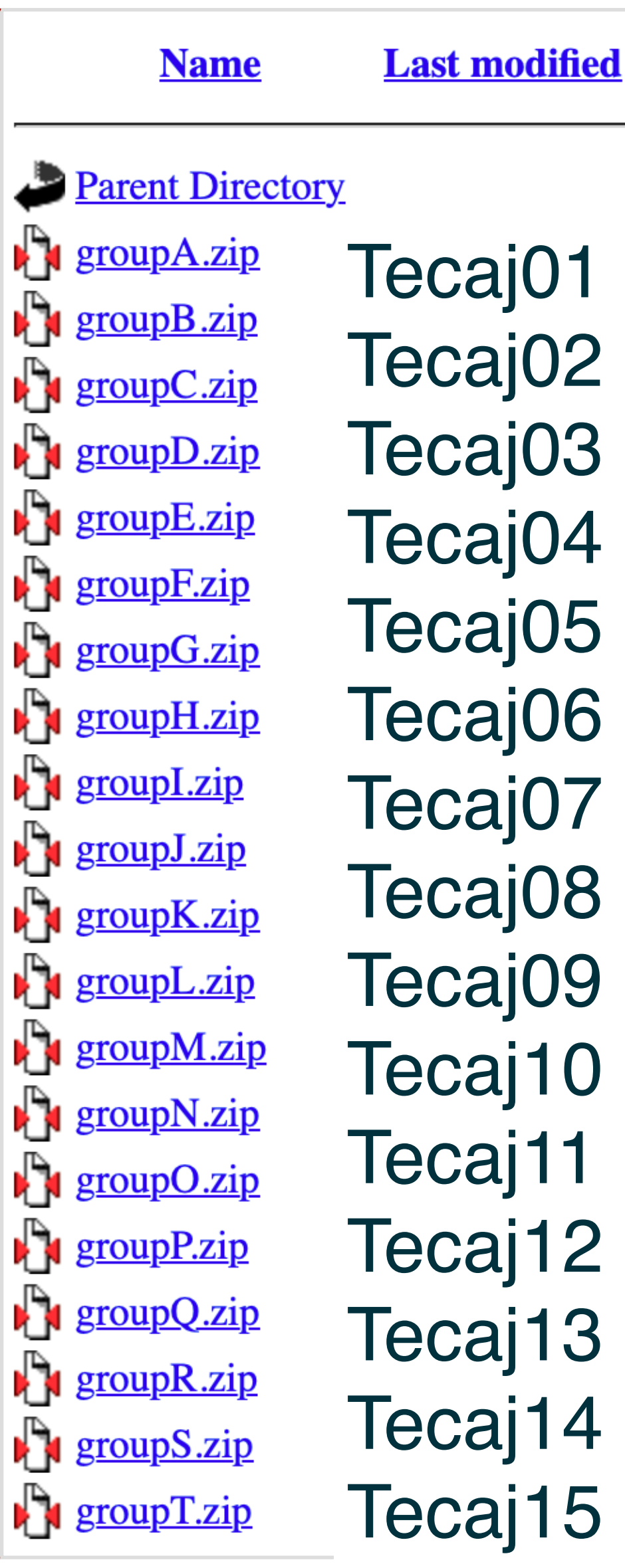

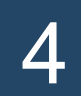

## Dostop do podatkov

Tecaj01 Tecaj02 Tecaj03 Tecaj04 Tecaj05 Tecaj06 Tecaj07 Tecaj08 Tecaj09 Tecaj10 Tecaj11 Tecaj12 Tecaj13 Tecaj14 Tecaj15

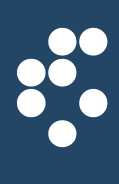

## Vnašanje podatkov v program Hypathia

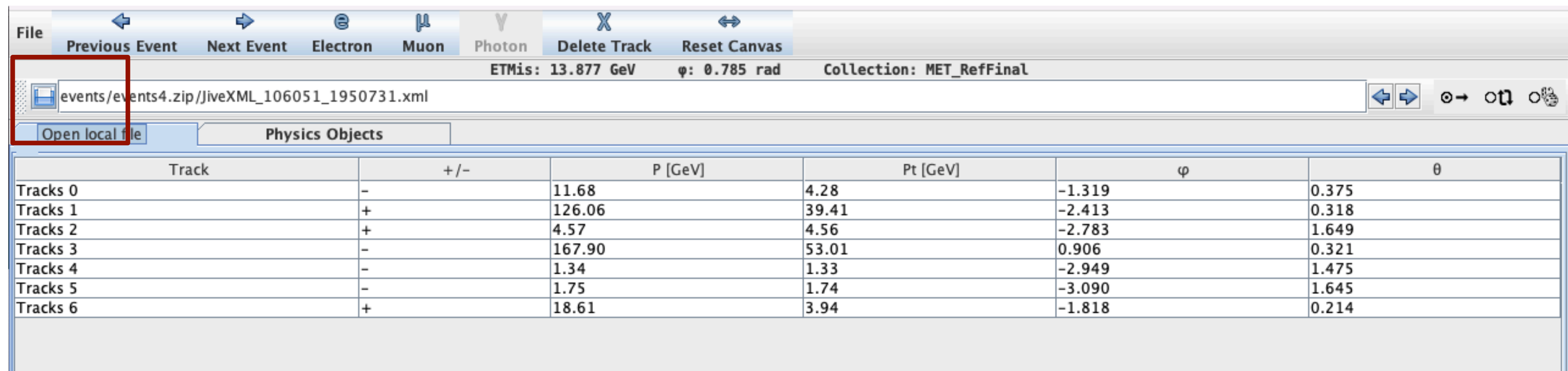

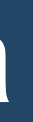

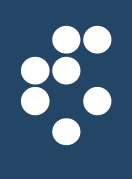

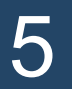

## Vnašanje podatkov v program Hypathia

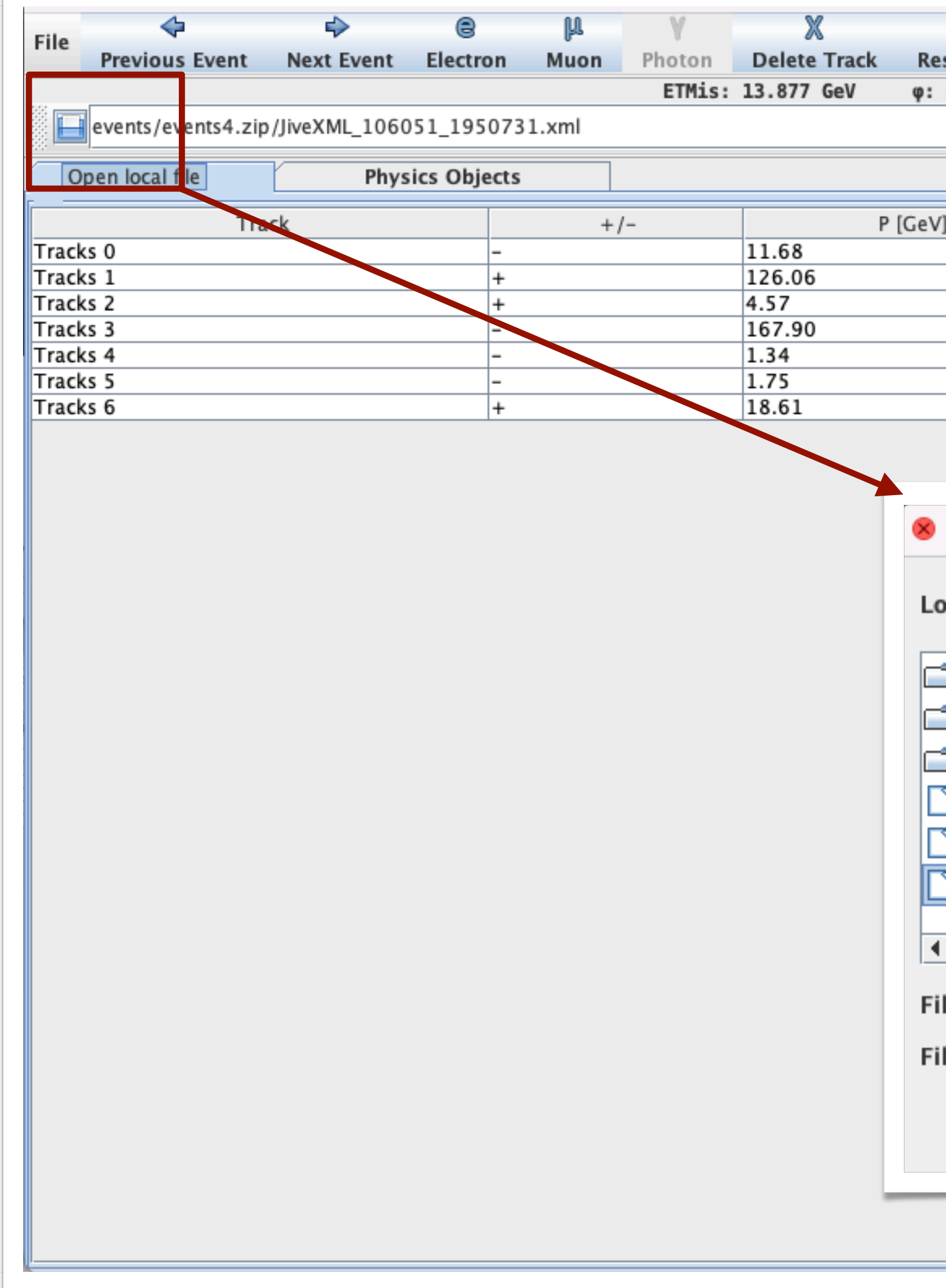

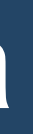

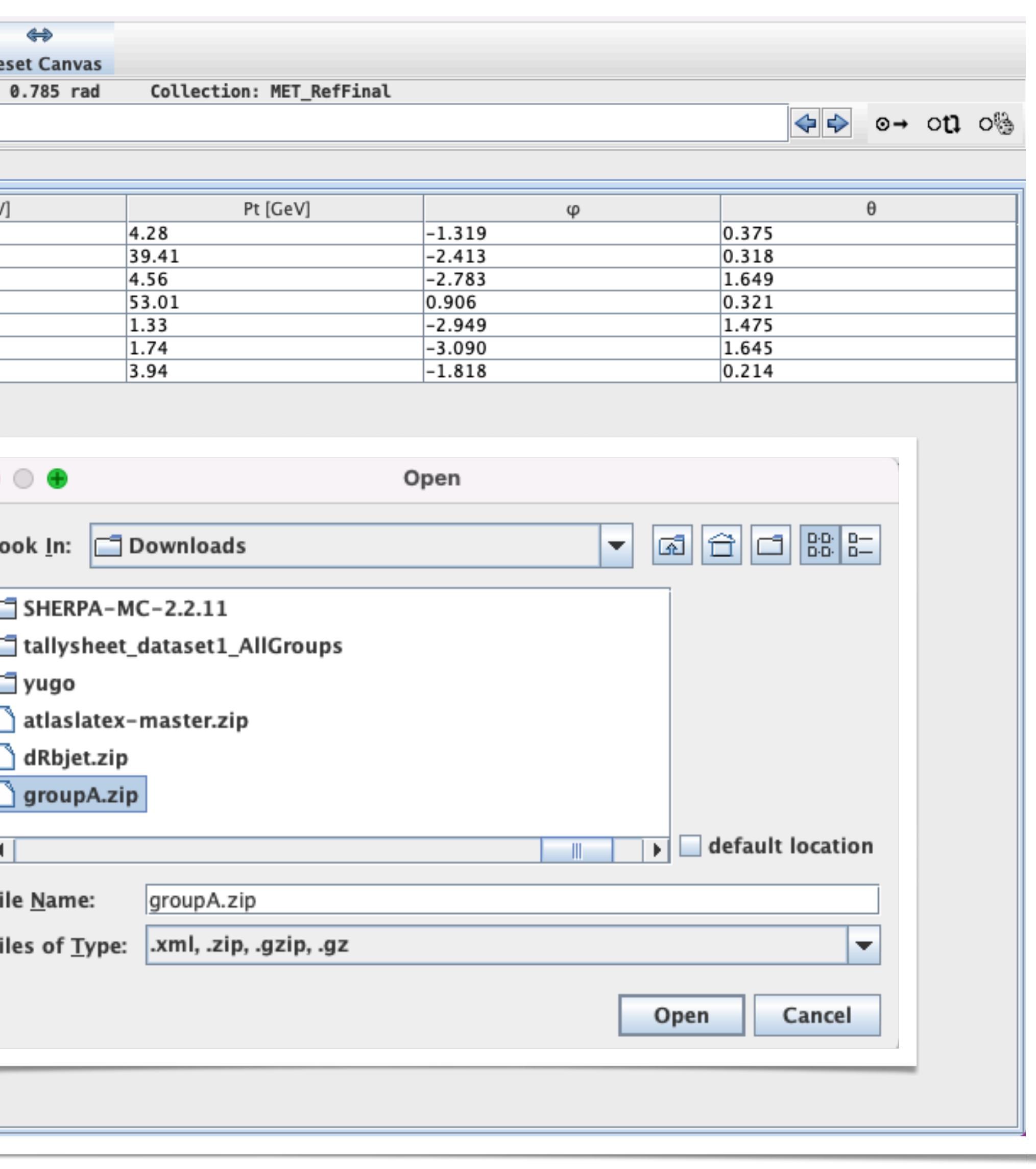

## March 5, 2024 **Miha Muškinja** 6

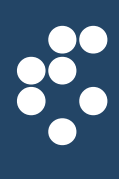

## Vnašanje podatkov v program Hypathia

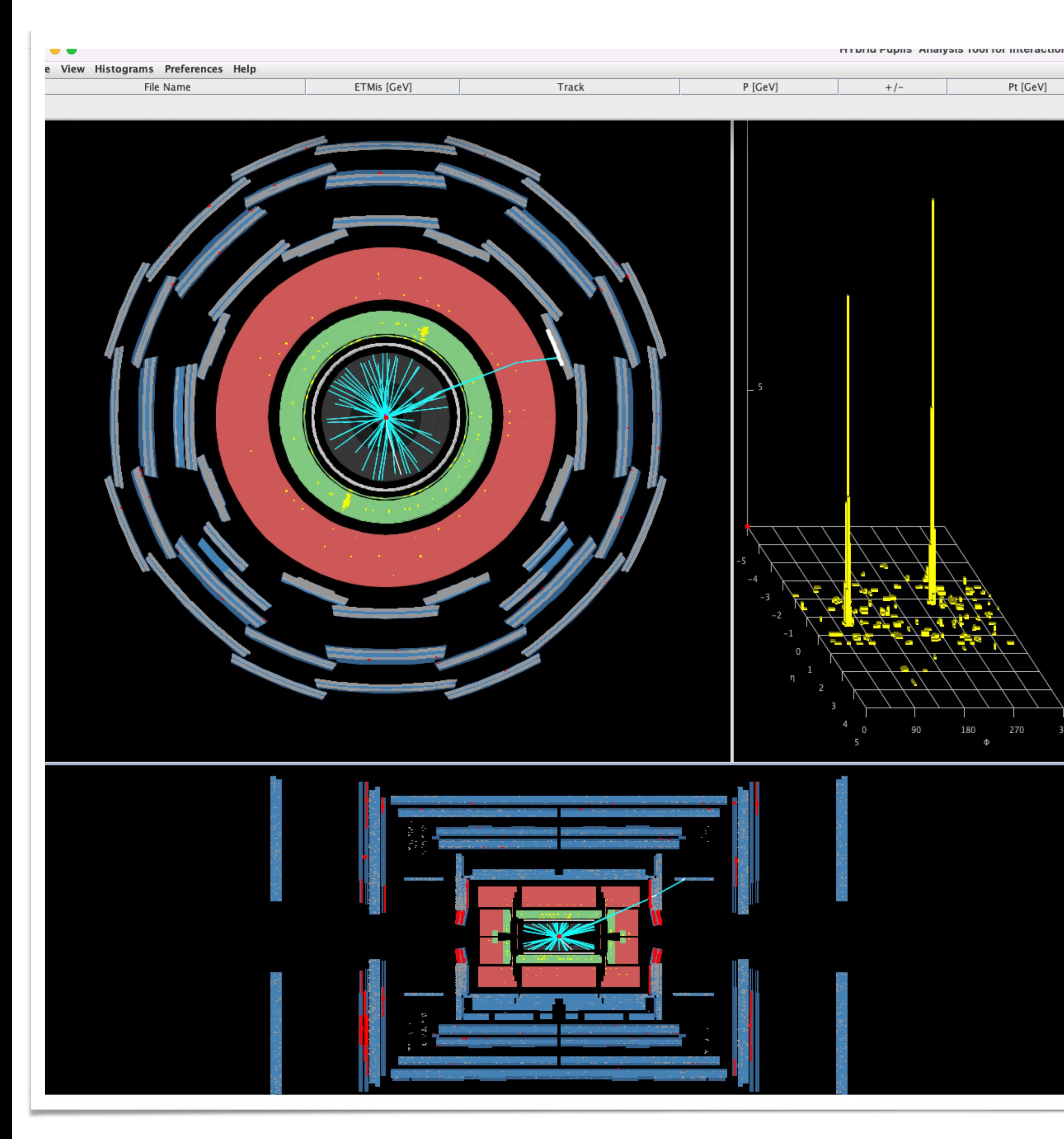

## March 5, 2024 **Miha Muškinja** Miha Muškinja

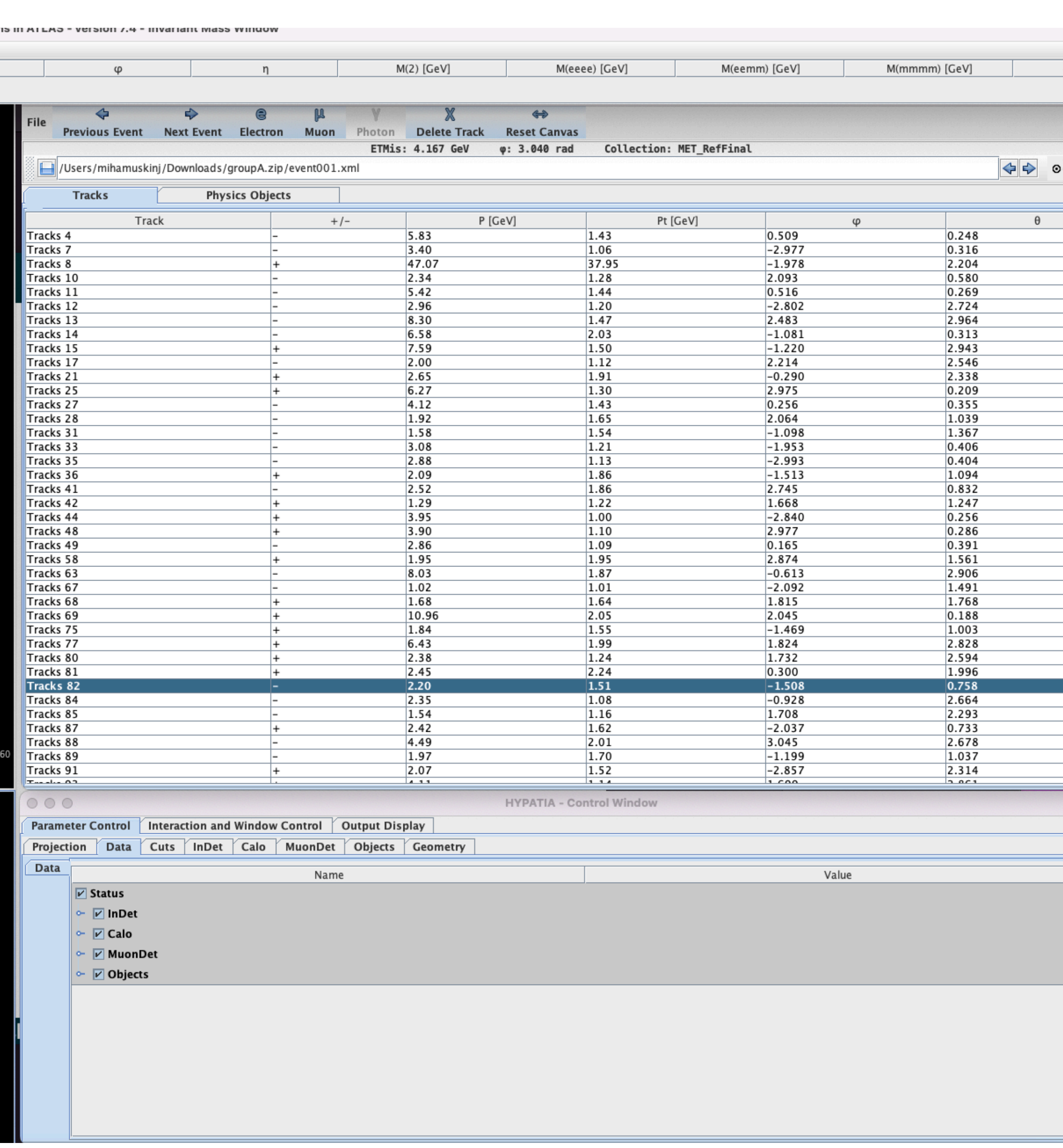

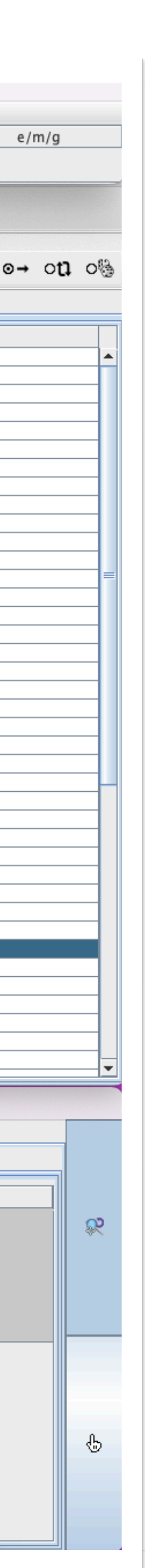

## Indico agenda

• Preko "indico" strani lahko dostopite vse prosojnice in linke: <https://indico.ijs.si/event/1830>

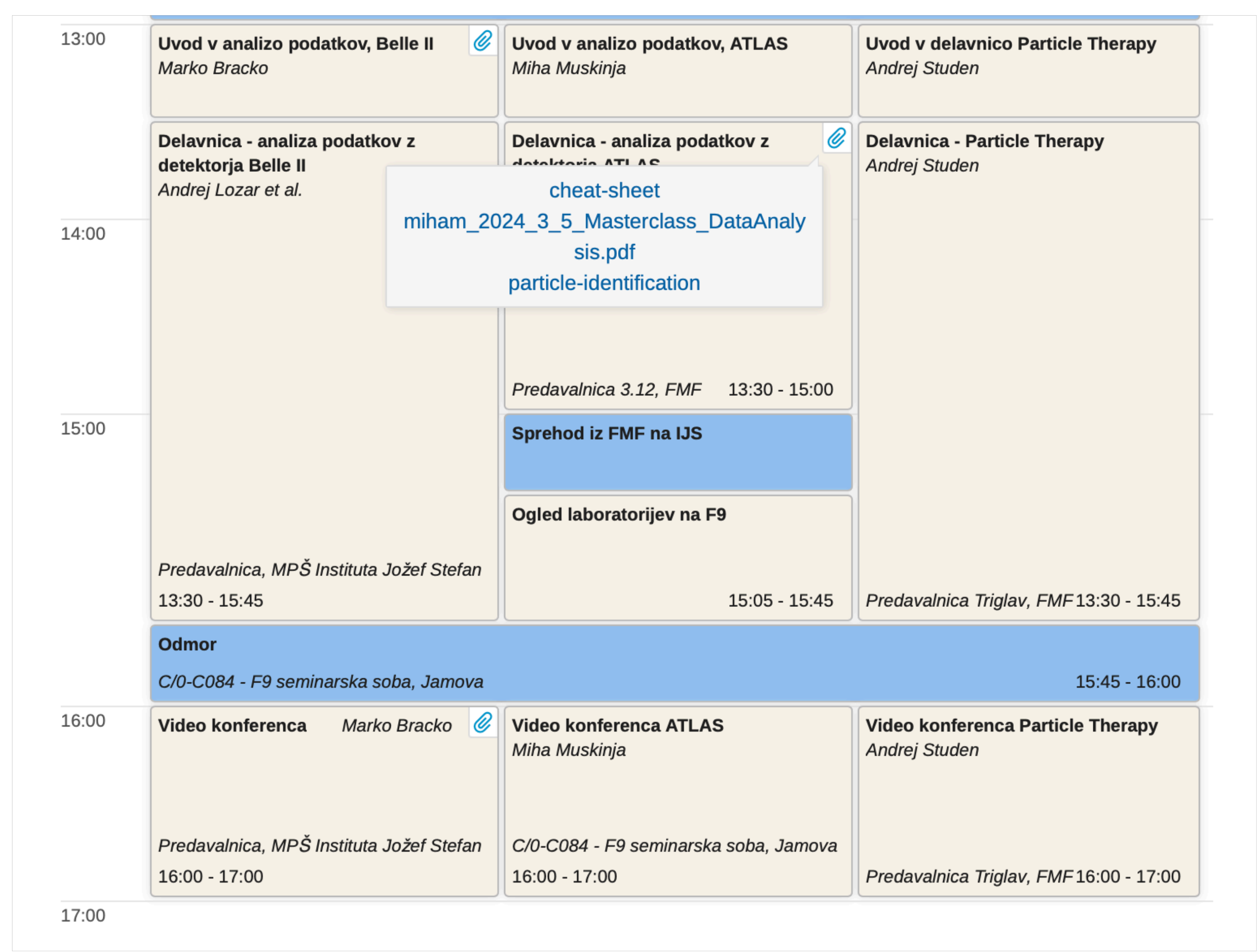

## March 5, 2024 **Miha Muškinja**

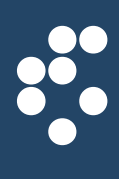

8

## Katere delce bomo iskali?

March 5, 2024 **Miha Muškinja** 9

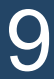

- **Einstein**: energija in masa sta ekvivalentni!
- Trčenje delcev z visoko energijo proizvaja veliko novih delcev
- Uporabljamo Veliki hadronski trkalnik (LHC), da pospešimo protone na 0,99999999 kratno hitrost svetlobe in jih trčimo (za poznavalce: Lorentz boost  $y \approx 7500$ )
- Med letoma 2015 in 2018 smo v ATLAS-u proizvedli približno 8.000.000 Higgsovih bozonov

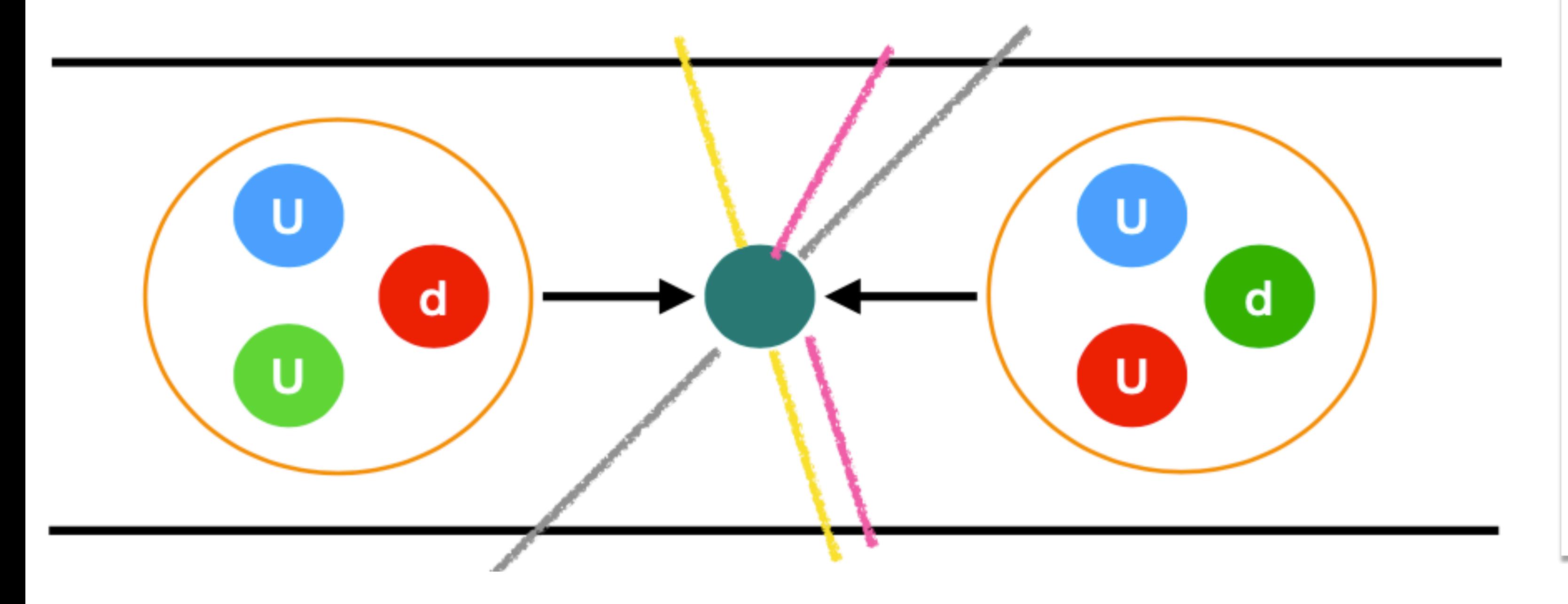

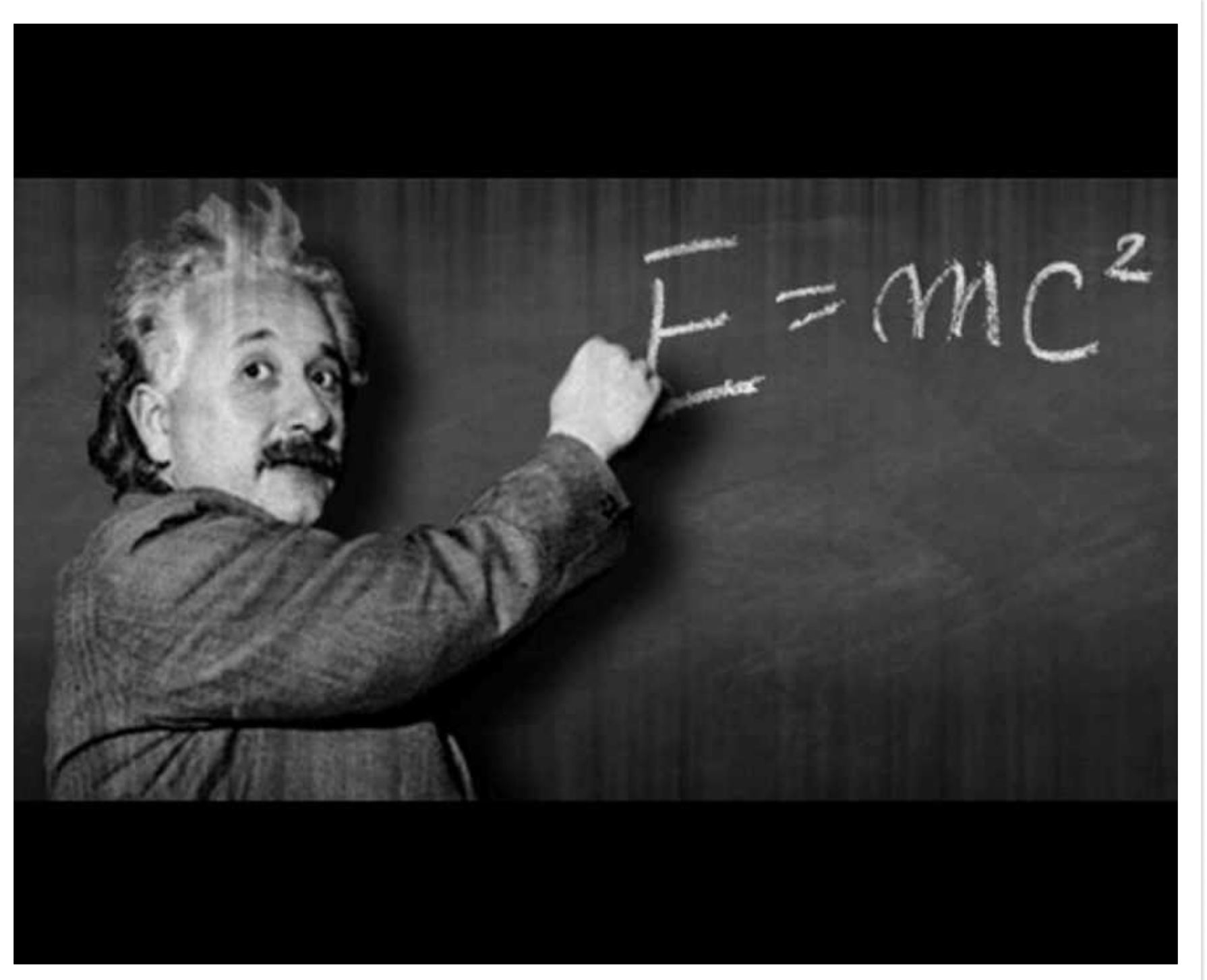

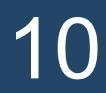

 $\frac{1}{2}$ 

## Trki protonov na LHC

- "0.99999999 kratna hitrost svetlobe" nepraktično
- Namesto navajanja hitrosti raje govorimo o kinetični energiji
- Energija: 'Jouli'. Vendar raje uporabljamo enoto 'elektronvolt':

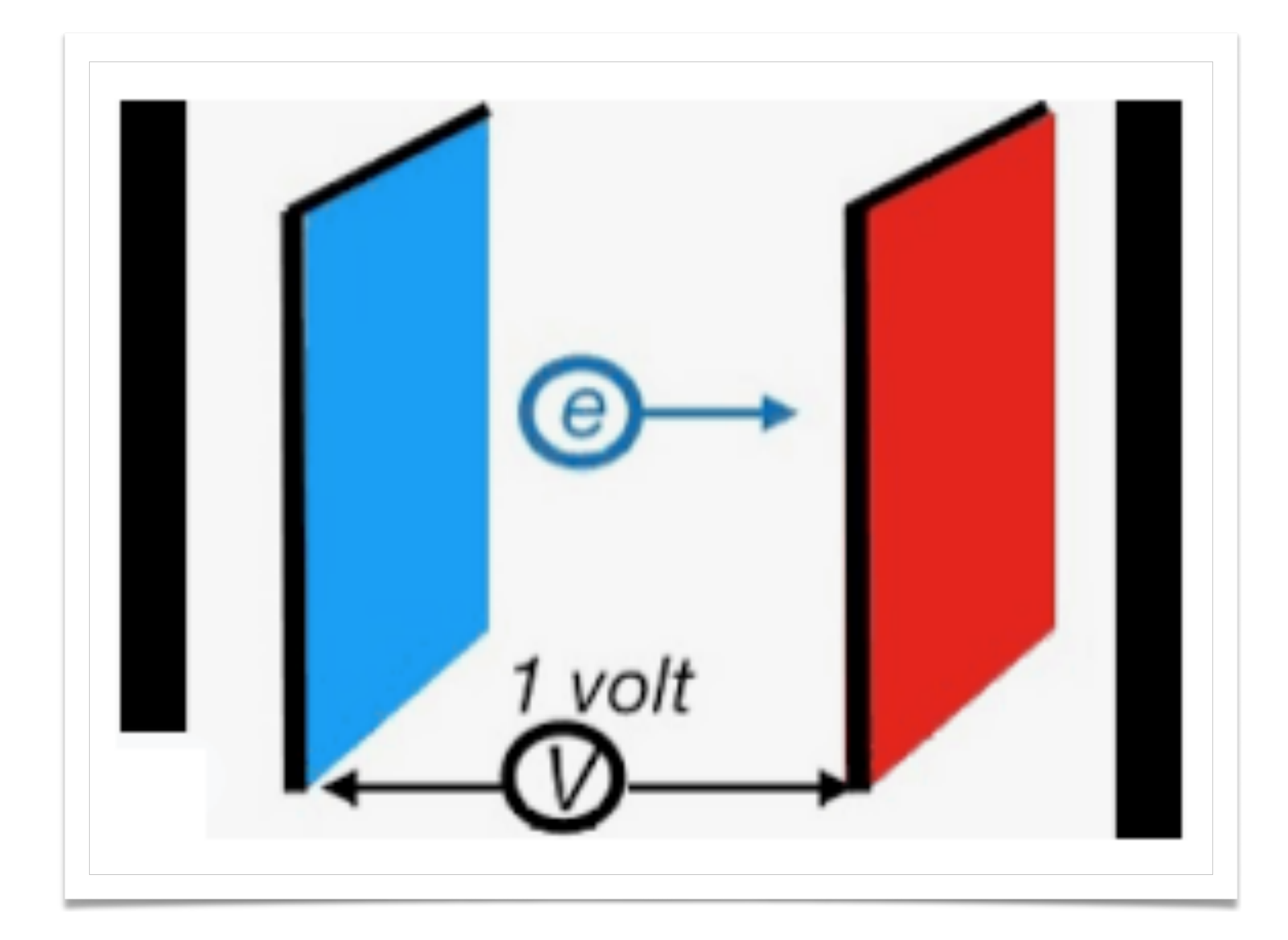

11

## Enote: 'electron Volt'

## **1 'electron Volt'** ali **1 eV**:

- Na LHC trčimo protone z energijo 13 TeV = 13.000.000.000 eV
- Novi delci, ustvarjeni v teh trkih, običajno imajo energijo okoli **1 do 100 GeV**

Energija, pridobljena s pospeševanjem elektrona z električnim potencialom enega volta

## **1 eV = 1.6 10-19 J**

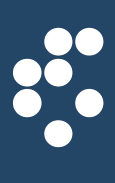

• Danes boste iskali razpade Z bozona:

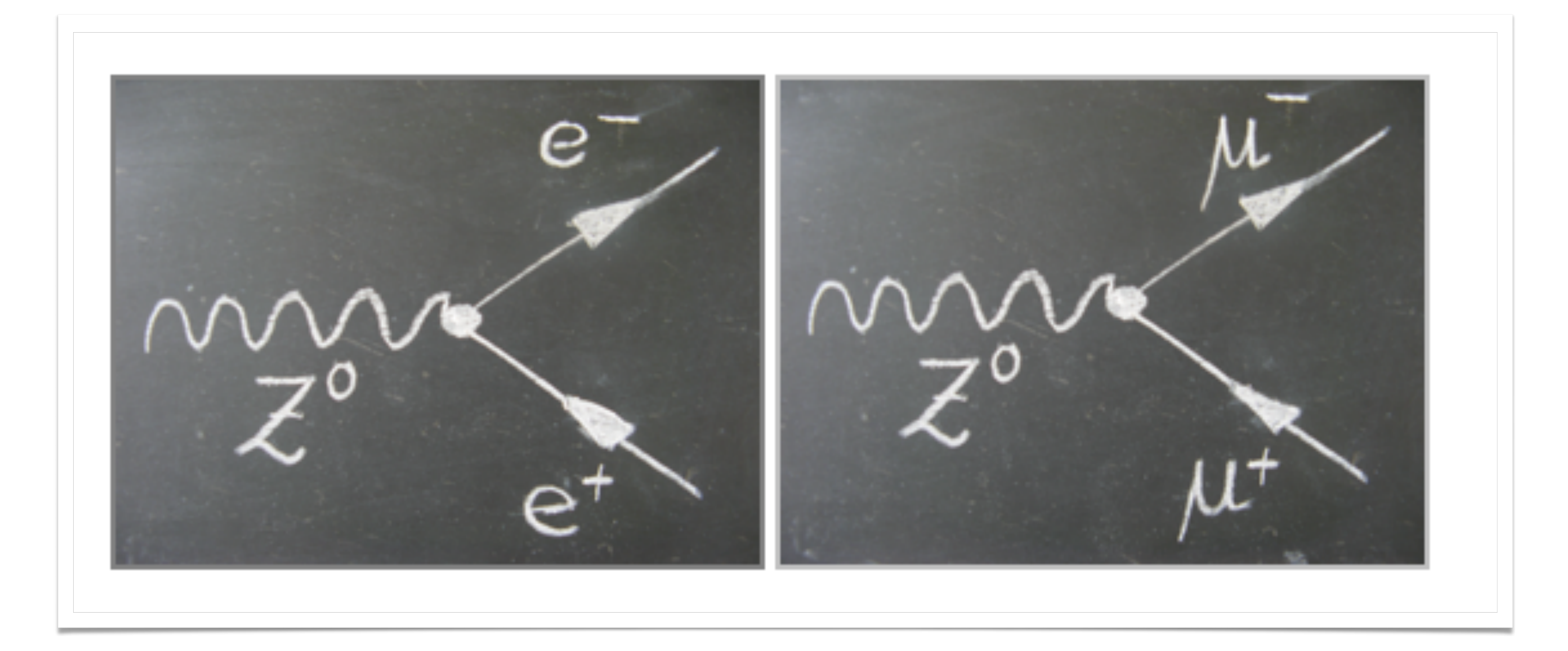

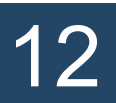

## Kaj bomo iskali

- Z bozon razpade bodisi v dva elektrona bodisi v dva miona
- Z bozon nima naboja
	- Zaradi ohranitve naboja imajo izhodni delci nasprotni naboj: e- in e+

March 5, 2024 **March 5, 2024** Miha Muškinja

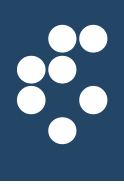

## Higgsov bozon

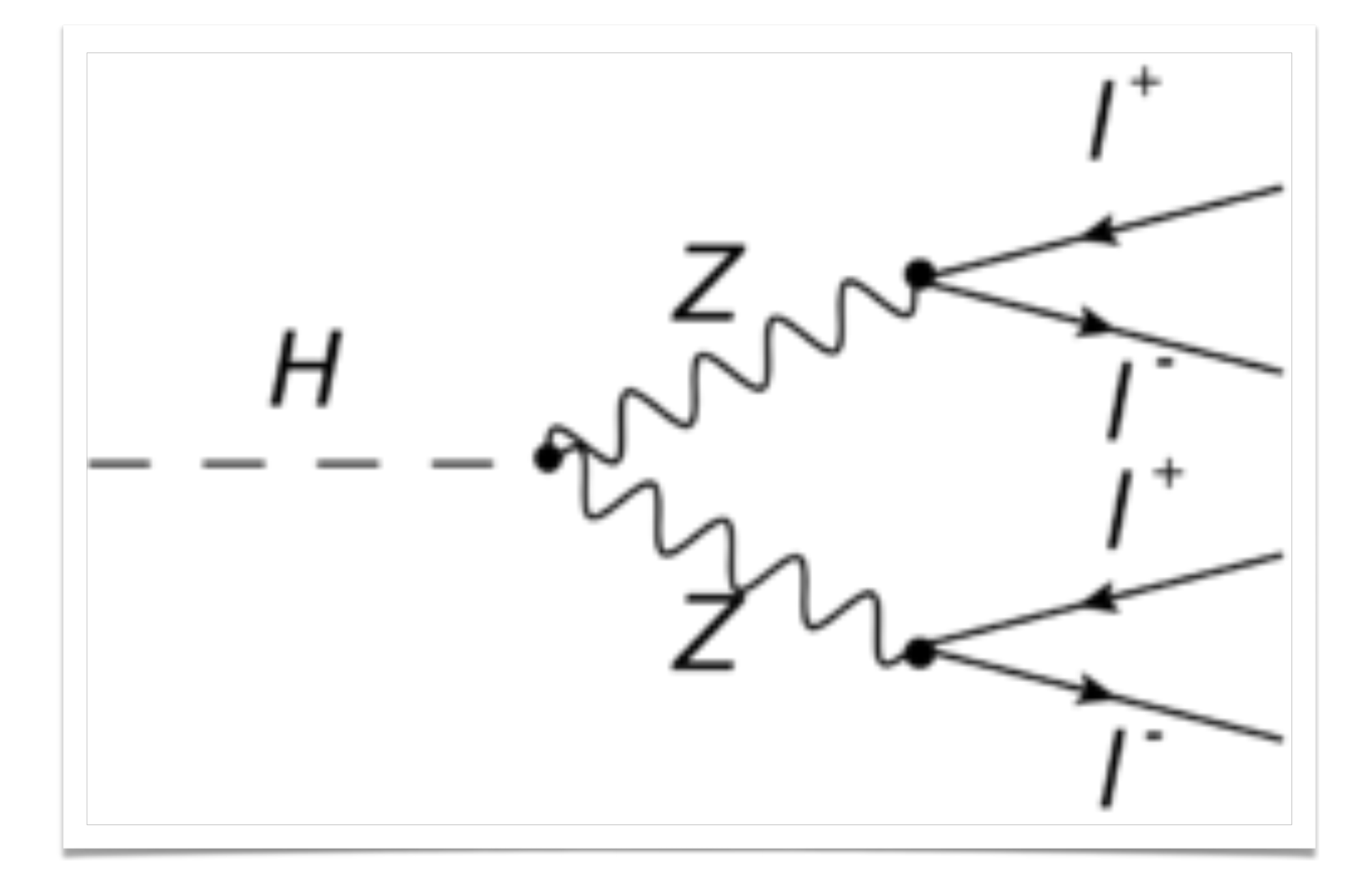

• Prav tako boste iskali razpade Higgsovega bozona:

 $- H \rightarrow ZZ \rightarrow 4$  leptoni (elektroni ali mioni)

- 
$$
H \rightarrow \gamma \gamma
$$
 (2 fotona)

• S pravilno identifikacijo Z bozonov boste lahko rekonstruirali Higgsov bozon!

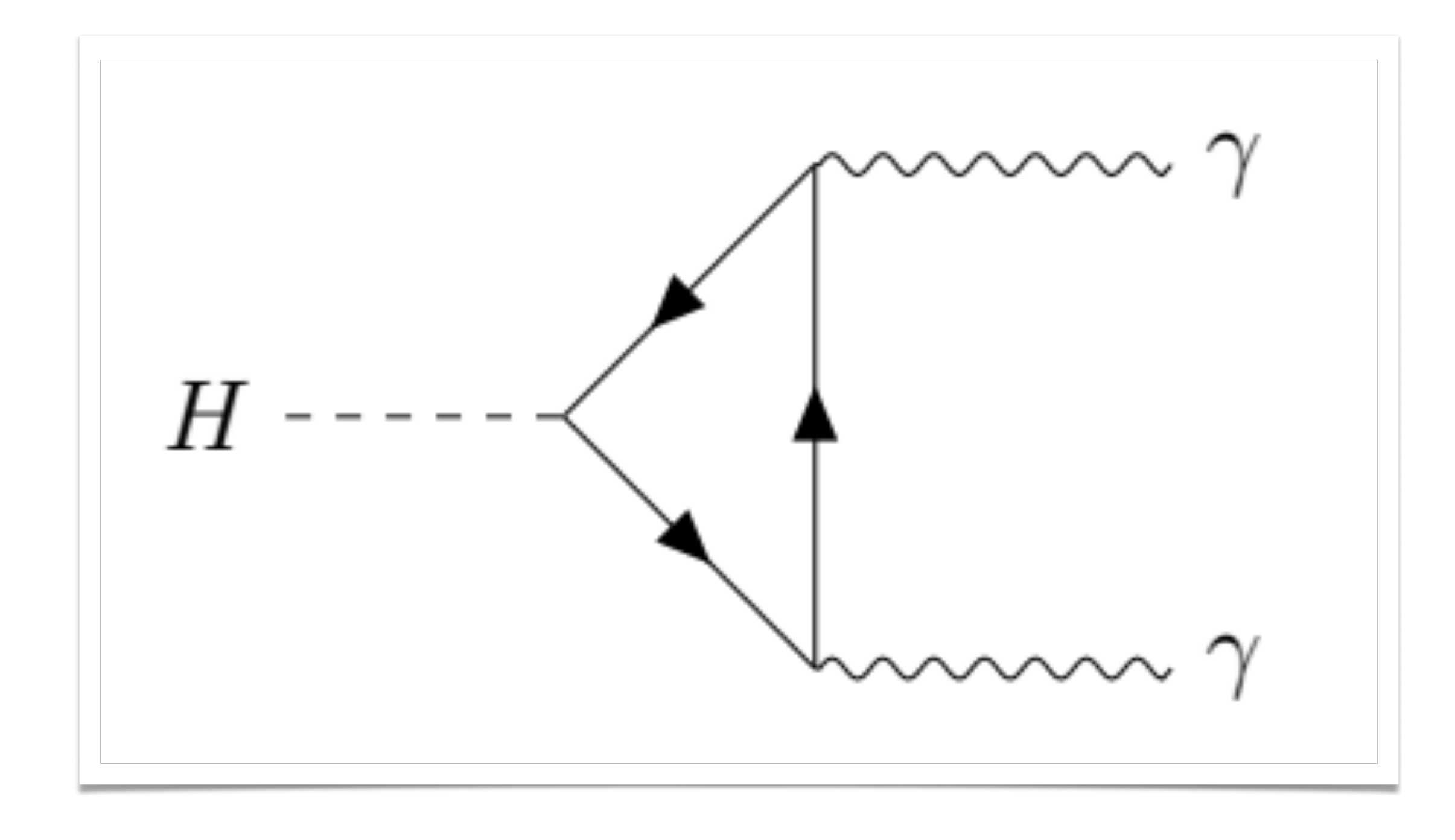

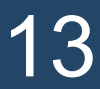

- Detektor ATLAS meri samo gibalno količino končnih delcev (e, μ, γ, ...) • S temi podatki lahko rekonstruiramo maso začetnega delca (Z bozon ali H bozon)
- - Z bozon: 90 GeV
	- H bozon: 125 GeV
- Vendar pa zaradi merskih napak rekonstruirana masa odstopa od prave mase

14

## Rekonsrukcija delcev

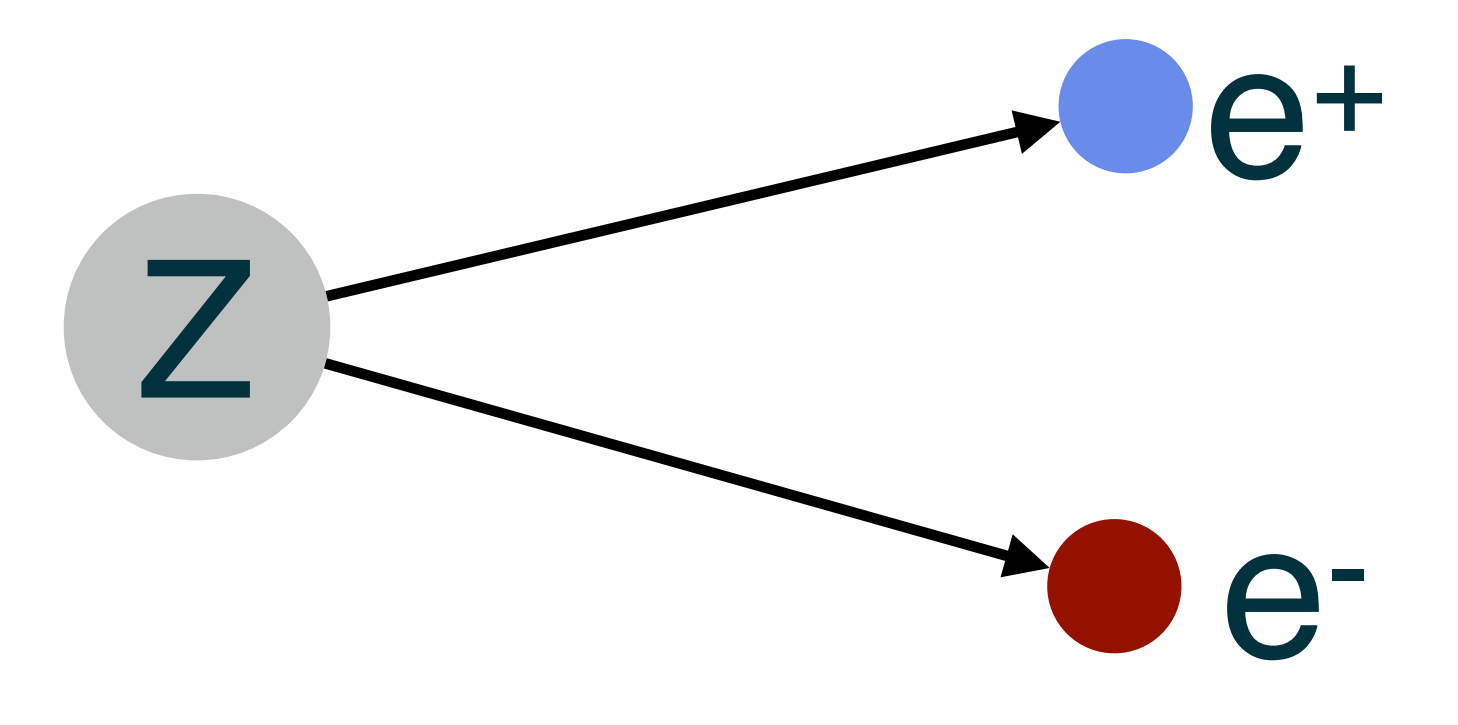

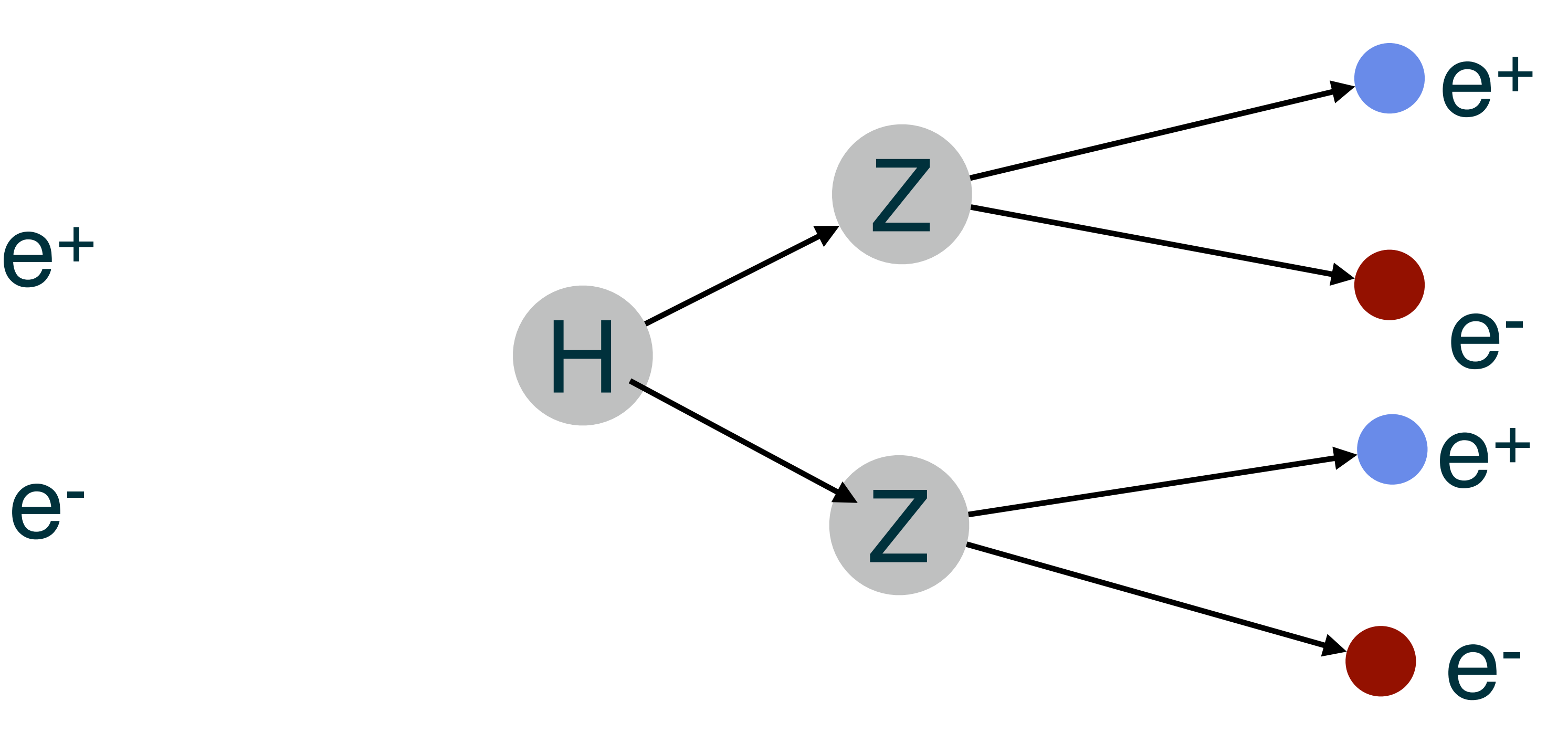

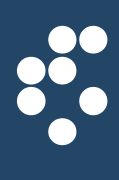

## The ATLAS detector

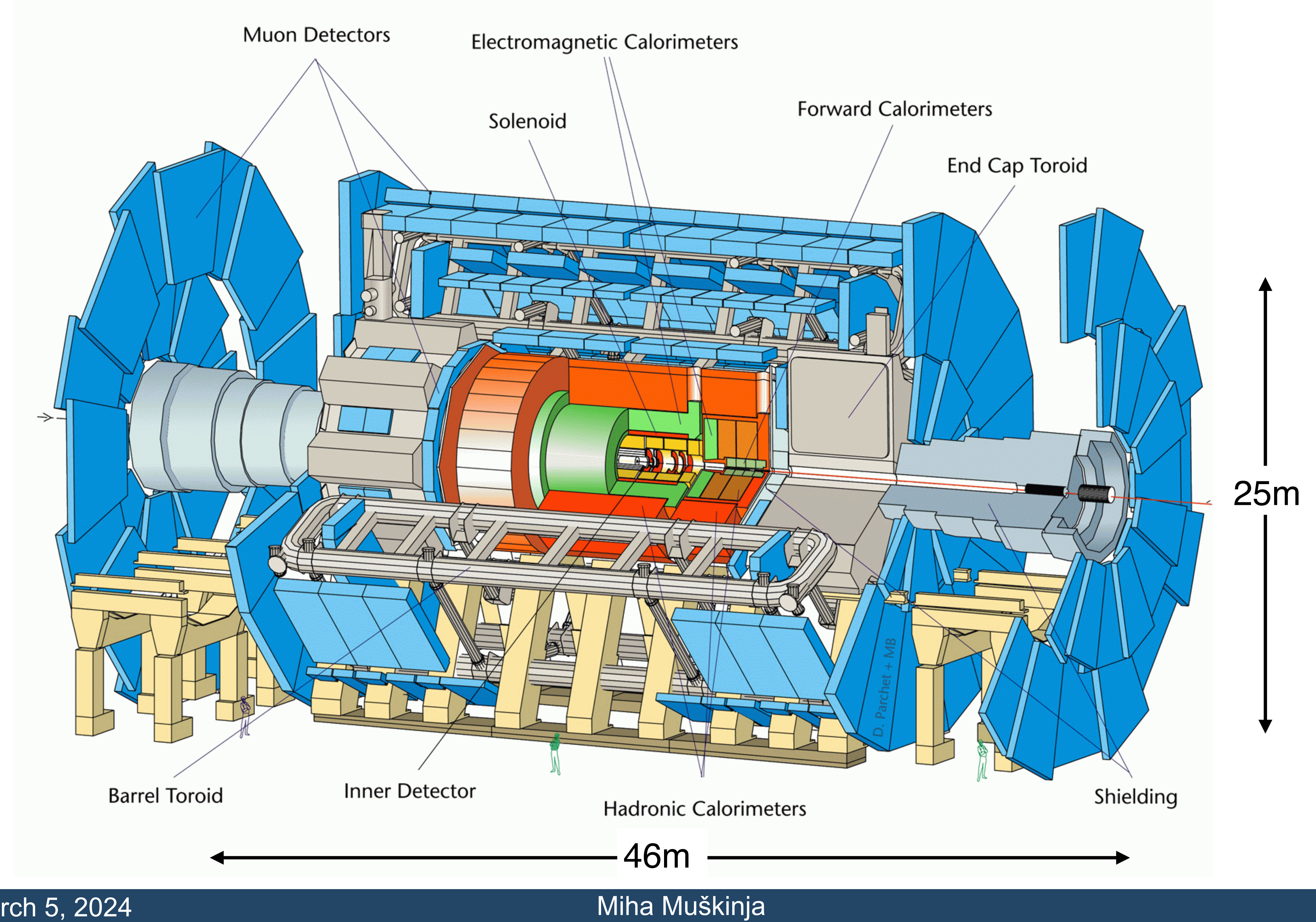

## March 5, 2024

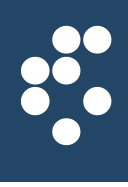

15

## The Inner Detector

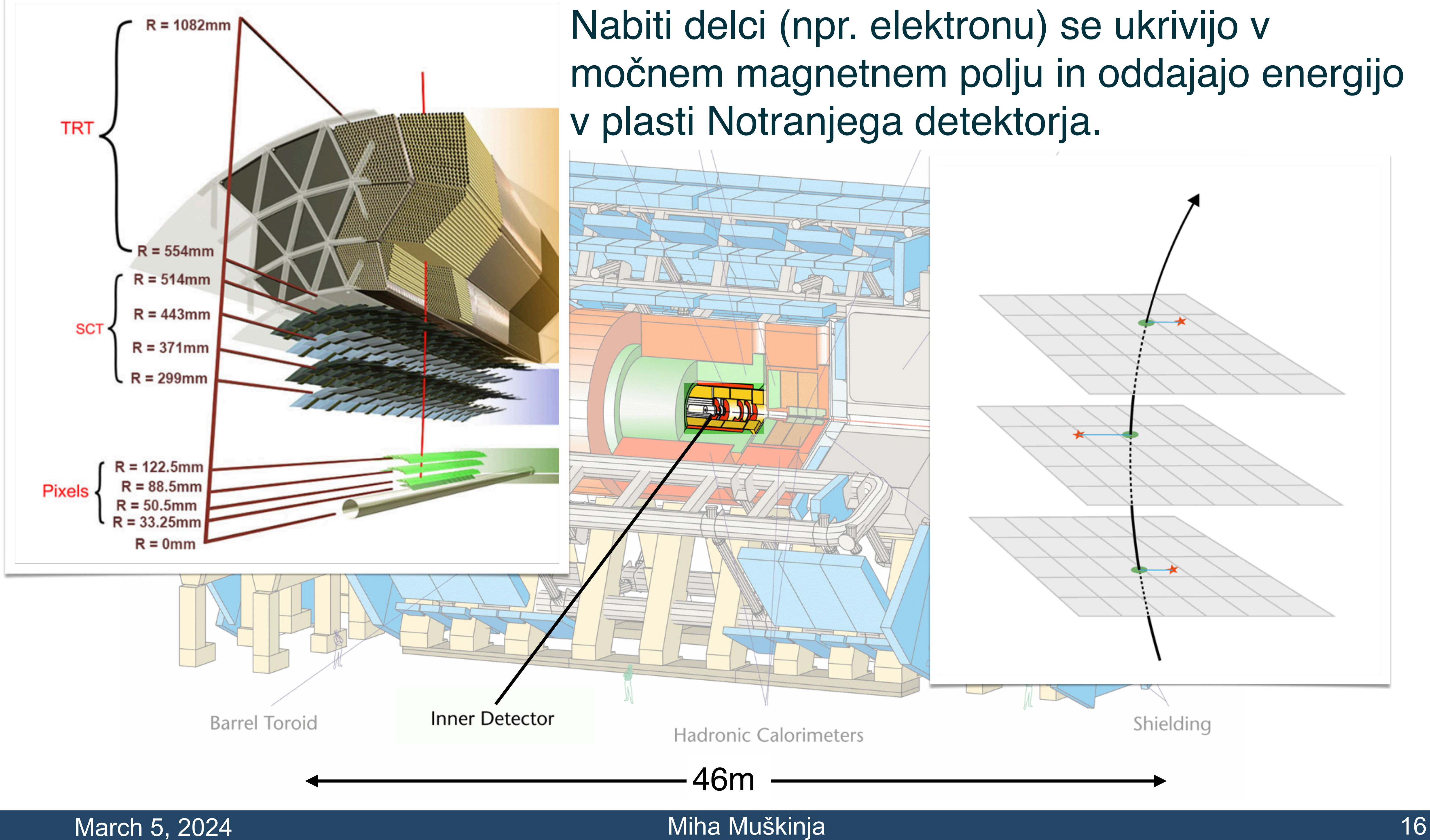

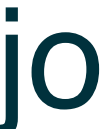

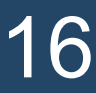

## Muon Detectors

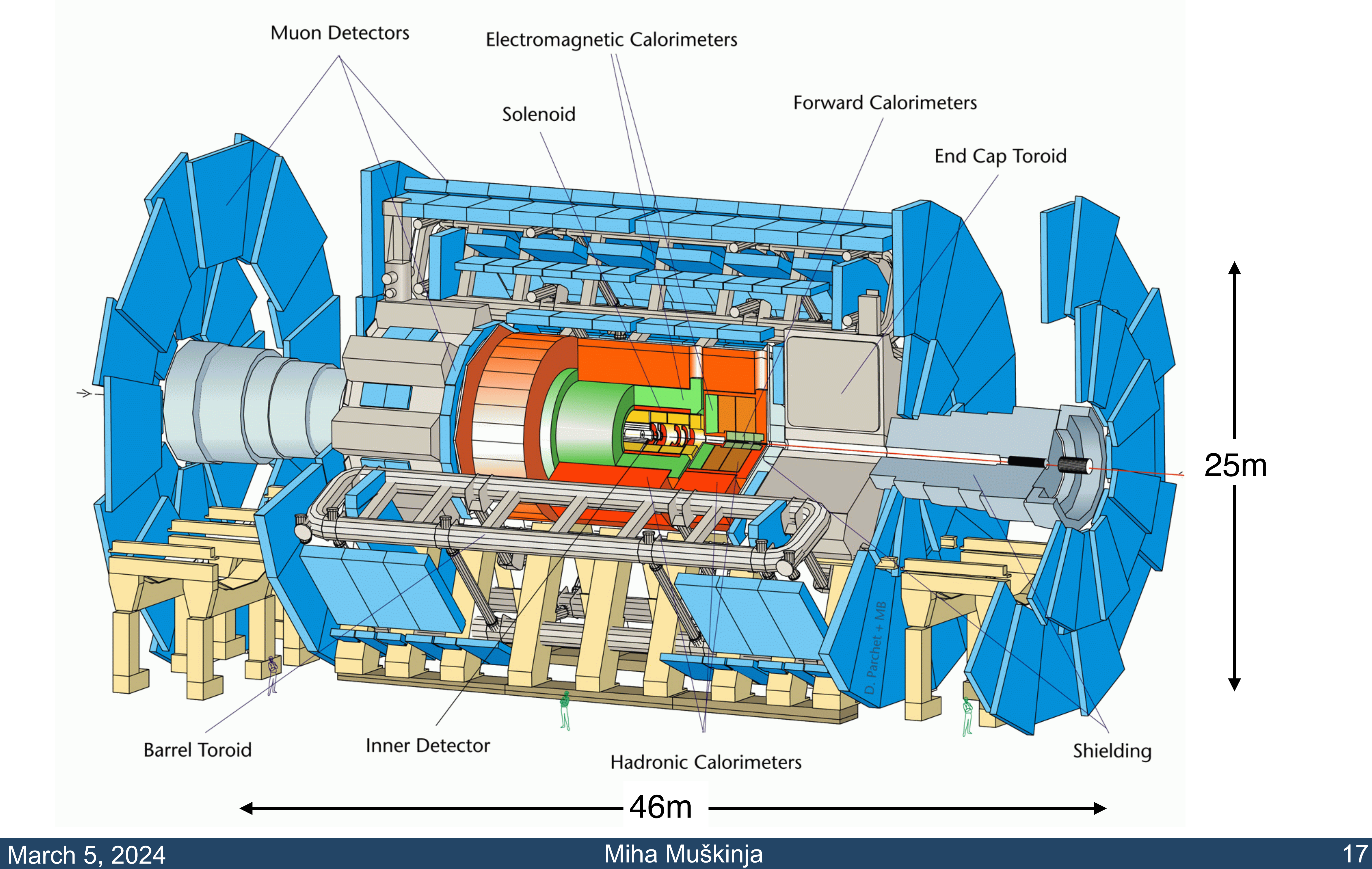

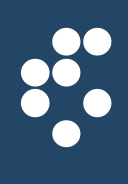

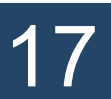

## Muon Detectors

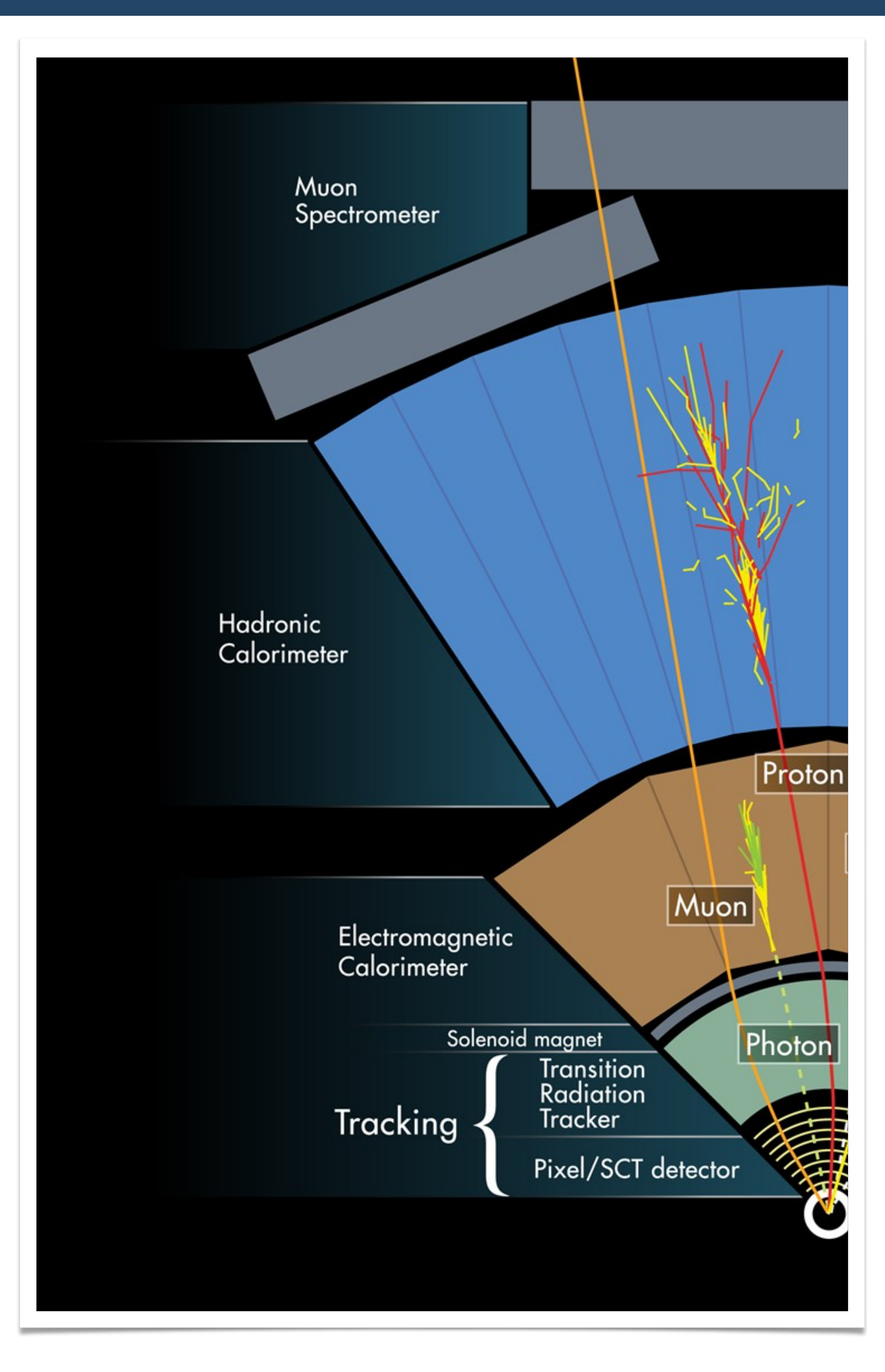

## Mioni so težji bratje elektronov. Manj pogosto interagirajo z materialom detektorja in potujejo vse do konca. Ujamejo jih z zunanjimi mionskimi detektorji.

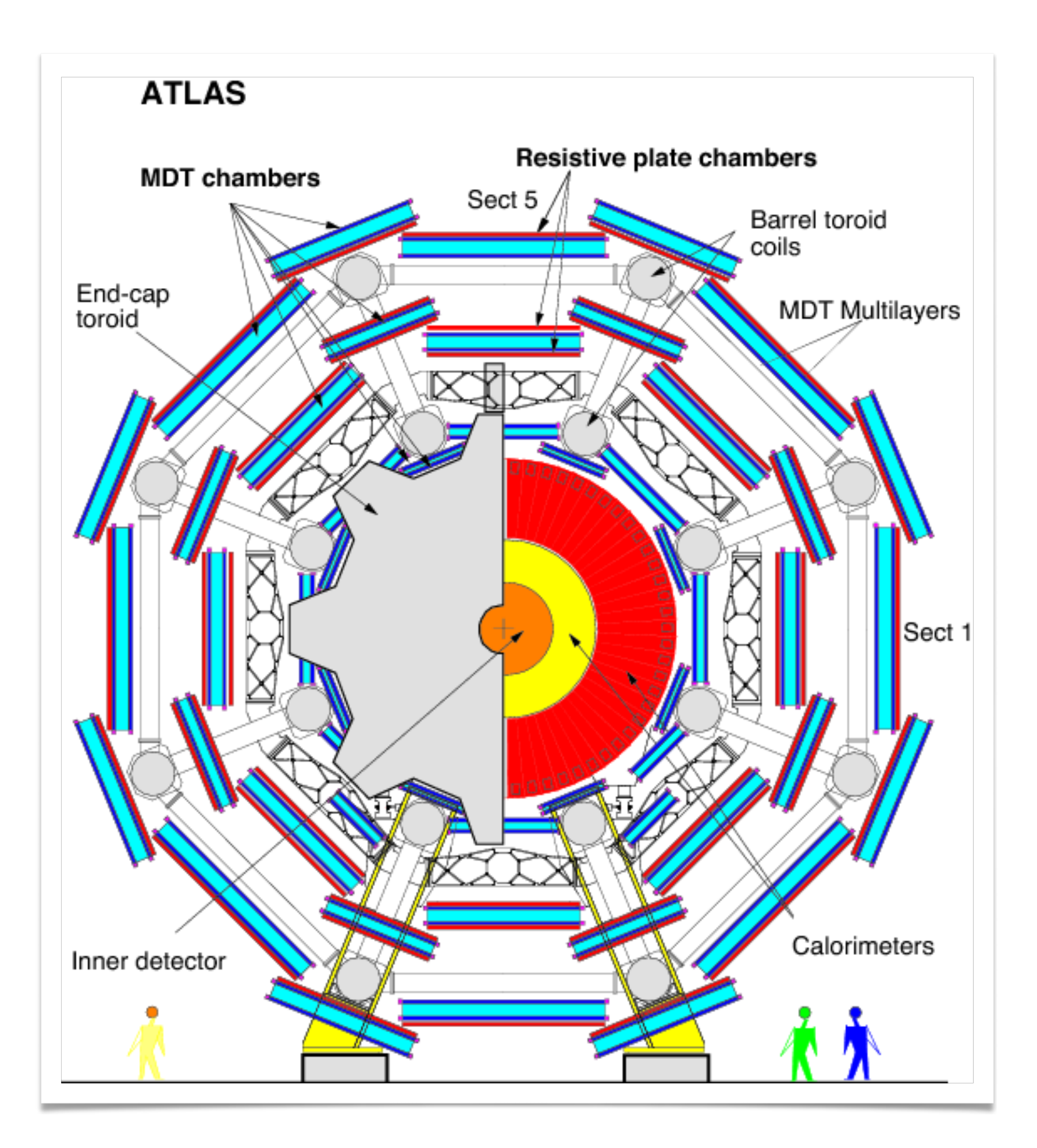

## March 5, 2024 **Miha Muškinja** Miha Muškinja

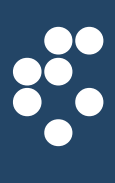

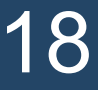

## Electromagnetic Calorimeters

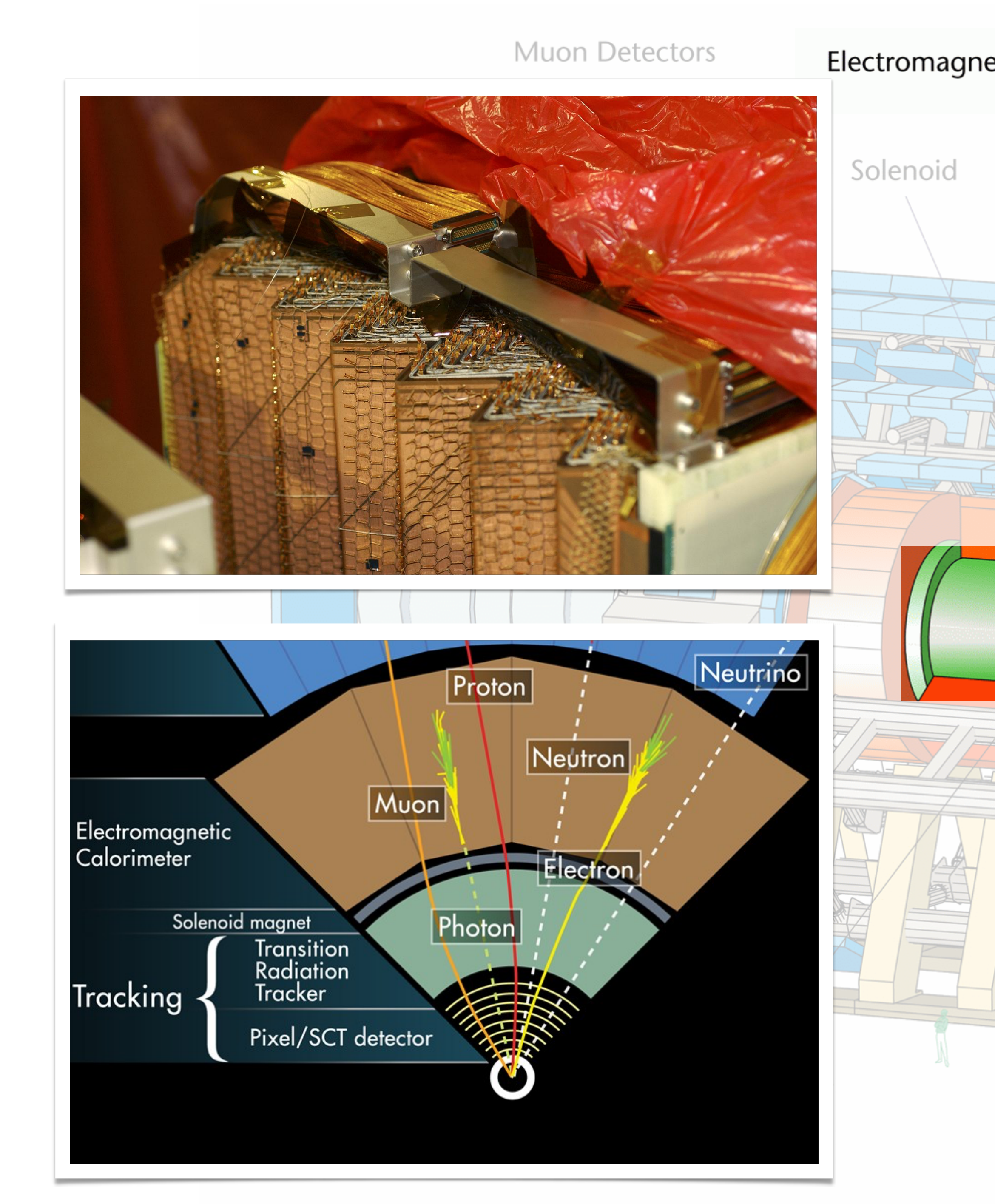

### March 5, 2024 **Miha Muškinja** Miha Muškinja

**Electromagnetic Calorimeters** 

Elektroni in fotoni se destruktivno ustavijo v kalorimetru in oddajo vso svojo energijo.

Ustvarijo 'pljusk' (ang. 'Jet') delcev v kalorimetru.

Hadronic Calorimeters

Shielding

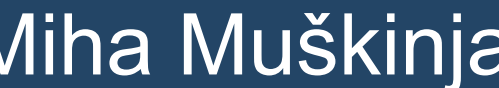

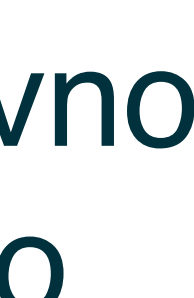

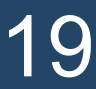

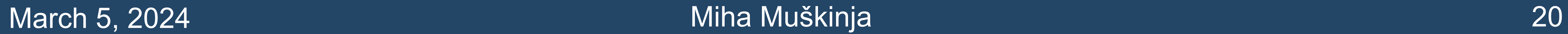

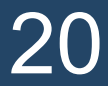

Identifikacija delcev s programom Hypathia

## Skrivni delci

- V nekaterih podatkovnih nizih so skriti tudi dodatni delci:
	- $-$  J/ $\psi \rightarrow \mu + \mu /e + e (3.1 \text{ GeV})$
	- $-$  Y $\rightarrow$  $\mu$ + $\mu$ -/e+e- (10.5 GeV)
	- $Z' \rightarrow \mu + \mu /e + e (> 1000 \text{ GeV}).$
	- Graviton $\rightarrow$ yy (>> 100 GeV)

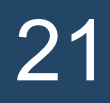

 $\frac{1}{2}$ 

Hipotetični delci onkraj Standardnega modela, ki še jih nismo opazili, lahko pa simuliramo, kako bi izgledal njihov "podpis" v detektorju

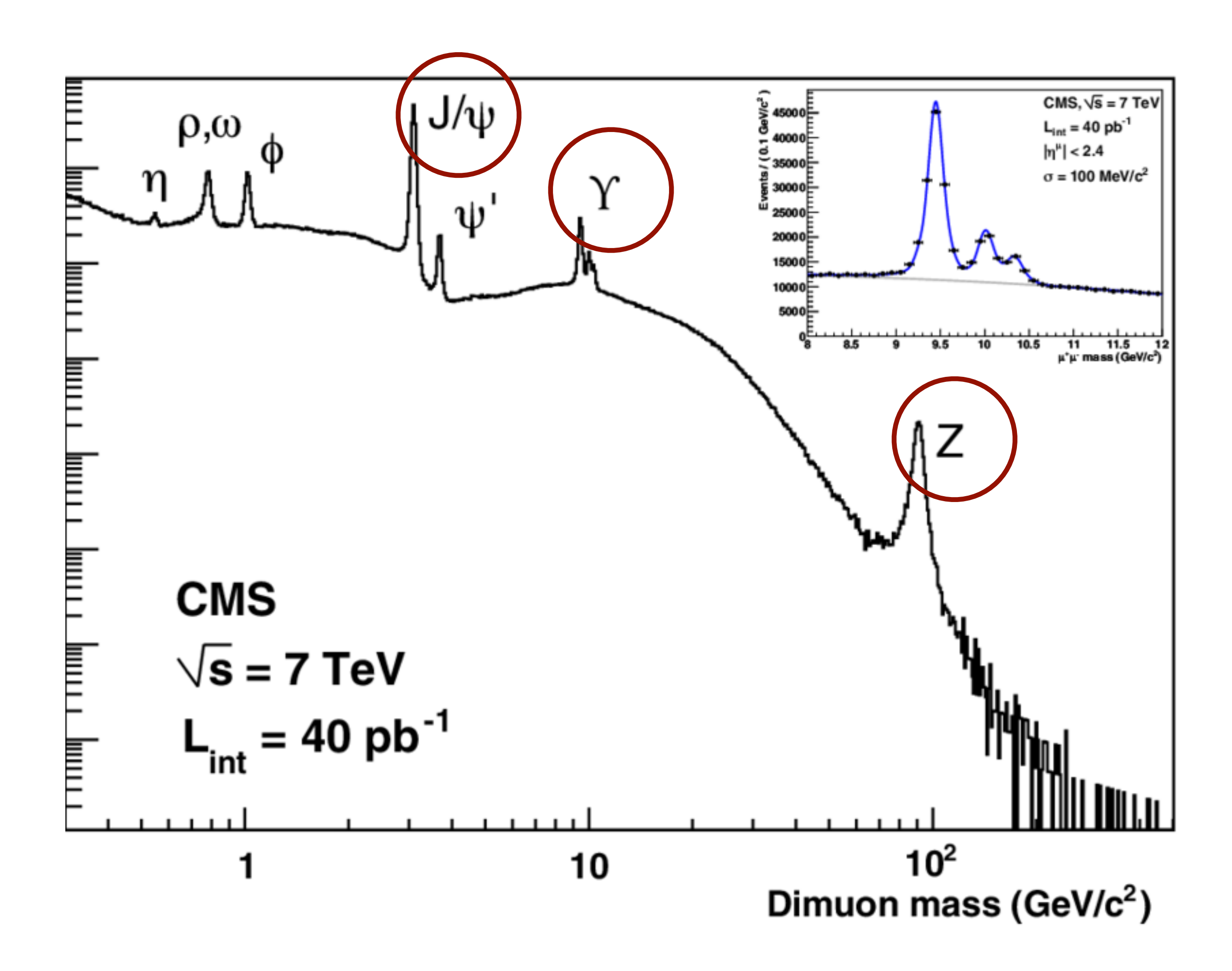

## Hypathia navigation

## • Four screens— 'invariant mass' window, event display, control panels.

![](_page_21_Picture_2.jpeg)

## March 5, 2024 **Miha Muškinja**

### HYbrid Pupils' Analysis Tool for Interactions in ATLAS - version 7.4 - Invariant Mass Window

 $M(2)$  [GeV] Pt [GeV] M(eeee) [GeV] M(eemm) [GeV] M(mmmm) [GeV] e/m/g

![](_page_21_Picture_59.jpeg)

![](_page_21_Picture_60.jpeg)

![](_page_21_Picture_11.jpeg)

![](_page_21_Picture_12.jpeg)

## Hypathia navigation: Adding cuts

![](_page_22_Picture_1.jpeg)

## March 5, 2024 **Miha Muškinja** Miha Muškinja Miha Muškinja Miha Muškinja Miha Muškinja Miha Muškinja Miha Muškinja

![](_page_22_Picture_36.jpeg)

![](_page_22_Picture_6.jpeg)

![](_page_22_Picture_7.jpeg)

## Hypathia navigation: Adding cuts

• Change the track p<sub>T</sub> cut to 10 GeV to remove fake tracks...

![](_page_23_Picture_31.jpeg)

## March 5, 2024 **Miha Muškinja** Miha Muškinja

![](_page_23_Picture_32.jpeg)

![](_page_23_Picture_8.jpeg)

## Hypathia navigation: Adding cuts

![](_page_24_Picture_1.jpeg)

HYDNIG PUPIIS' ANAlysis TOOI TOT INteractions in ATLAS - Version 7.4 - Invariant Mass Wingov

![](_page_24_Picture_47.jpeg)

![](_page_24_Picture_48.jpeg)

charge pT [GeV]

![](_page_24_Picture_49.jpeg)

![](_page_24_Picture_10.jpeg)

**BO** 

![](_page_24_Picture_11.jpeg)

## Hypathia navigation: Particle identification

![](_page_25_Figure_1.jpeg)

![](_page_25_Picture_2.jpeg)

## Miha Muškinja

![](_page_25_Picture_7.jpeg)

## Hypathia navigation: Particle identification

![](_page_26_Picture_1.jpeg)

![](_page_26_Picture_2.jpeg)

## Miha Muškinja

![](_page_26_Picture_5.jpeg)

27

## Hypathia navigation: Particle identification

## **Photon:**

- Calo deposit
- No ID track

![](_page_27_Picture_4.jpeg)

![](_page_27_Picture_5.jpeg)

## Miha Muškinja

![](_page_27_Picture_9.jpeg)

![](_page_27_Picture_10.jpeg)

![](_page_28_Picture_1.jpeg)

## March 5, 2024 **Miha Muškinja** Miha Muškinja

![](_page_28_Picture_61.jpeg)

 $\frac{32.59}{311.58}$ 

 $|20.42|$ 

 $\frac{36.59}{827.36}$ 

 $37.38$ 

![](_page_28_Picture_62.jpeg)

![](_page_28_Picture_7.jpeg)

![](_page_29_Picture_1.jpeg)

## March 5, 2024

![](_page_29_Picture_50.jpeg)

### HYbrid Pupils' Analysis Tool for Interactions in ATLAS - version 7.4 - Invariant Mass Window

![](_page_29_Picture_51.jpeg)

## Probably  $Z \rightarrow e + e$ -

![](_page_29_Picture_52.jpeg)

![](_page_29_Picture_9.jpeg)

![](_page_29_Picture_10.jpeg)

88

## • For photons, need to click on the "**Physics Objects**" tab.

![](_page_30_Picture_2.jpeg)

![](_page_30_Picture_6.jpeg)

![](_page_30_Picture_7.jpeg)

- For photons, need to click on the "**Physics Objects**" tab,
- Now select them…

![](_page_31_Picture_3.jpeg)

![](_page_31_Picture_8.jpeg)

![](_page_31_Picture_9.jpeg)

- For photons, need to click on the "**Physics Objects**" tab,
- Now select them...

![](_page_32_Figure_3.jpeg)

![](_page_32_Picture_81.jpeg)

## March 5, 2024 **Miha Muškinja** 33

![](_page_32_Picture_11.jpeg)

## Reset Canvas  $\infty: -2.881$  rad

46.21 47.60

![](_page_32_Picture_14.jpeg)

# • The data will be uploaded to a webpage and merged with the data from other students,

![](_page_33_Picture_8.jpeg)

 $\frac{1}{2}$ 

- 
- Invariant mass plots will be created automatically,
- Later merged also with other groups doing the event at the same time.

![](_page_33_Picture_53.jpeg)

34

## Exporting data

## Exporting the data

# • The data will be uploaded to a webpage and merged with the data from other students,

![](_page_34_Picture_45.jpeg)

## March 5, 2024 **Miha Muškinja** 35

![](_page_34_Picture_10.jpeg)

- 
- Invariant mass plots will be created automatically,
- Later merged also with other groups doing the event at the same time.

![](_page_34_Picture_46.jpeg)

![](_page_35_Picture_8.jpeg)

 $\frac{1}{2}$ 

## Uploading the data to OPloT

- Navigate to:<https://cernmasterclass.uio.no/OPloT-US/OPloT/index.php>,
- Upload the data:

![](_page_35_Picture_3.jpeg)

## Uploading the data to OPloT

- Navigate to: [cernmasterclass.uio.no/OPloT-US/OPloT/index.php](https://cernmasterclass.uio.no/OPloT-US/OPloT/index.php)
- Upload the data:

![](_page_36_Picture_3.jpeg)

## Password: imc

![](_page_36_Picture_73.jpeg)

![](_page_36_Picture_9.jpeg)

![](_page_36_Picture_10.jpeg)

![](_page_36_Picture_18.jpeg)

![](_page_37_Picture_78.jpeg)

![](_page_37_Picture_79.jpeg)

![](_page_37_Picture_8.jpeg)

![](_page_37_Picture_9.jpeg)

![](_page_37_Picture_27.jpeg)

## Uploading the data to OPloT

- Navigate to: https://zpathweb.hepp.uiocloud.
- Upload the data:

![](_page_37_Picture_3.jpeg)

## Summary plots

![](_page_38_Figure_1.jpeg)

### Plot type:

II+4I+yy overview  $\div$ 

**Dilepton statistics** 

![](_page_38_Picture_107.jpeg)

![](_page_38_Picture_108.jpeg)

### **Number of events**

![](_page_38_Picture_109.jpeg)

## March 5, 2024 **Miha Muškinja** 39

![](_page_38_Picture_13.jpeg)

## **Resources**

## • For reference:

![](_page_39_Picture_2.jpeg)

### GET STARTED ON THE WEB WITH HYPATIA AND OPIOT

You will now analyze up to 50 particle collisions (events) by using the visualization application HYPATIA.

From these collisions, you shall try to find the footprints from heavy neutral particles, like for instance the Z-boson or the Higgs boson.

### All you need can be found at

http://atlas.physicsmasterclasses.org/en/zpath measurement.htm (replace /en/ with your language)

This is:

- 1. The HYPATIA application and instructions
- 2. Your unique dataset ask your tutor if you need help
- 3. The web plotting tool OPloT: http://cernmasterclass.uio.no/OPloT/
	- · username: ippog
	- · password: imc

### Do the following:

Go to the Z-Path: http://atlas.physicsmasterclasses.org/en/zpath measurement.htm

- 1. Instructions of what to do can be found under the sub-menu items of "Get to work":
	- Get to work→Data samples and tools
	- $\cdot$  Get to work $\rightarrow$ Do it!
	- Get to work→Analyze your result (together with rest of students and tutors)
- 2. Find and download your data sample follow instructions found at "Data samples and tools".
	- To start HYPATIA
		- On a Windows or Mac:
			- o Double-click the file Hypatia\_7.4 Masterclass.jar
		- $\bullet$  On Linux:
			- o Right-click the file: HYPATIA for Linux.sh
			- o Change the permissions to make it executable
			- o Double-click the HYPATIA\_for\_Linux.sh file
	- Unzip data sample

• Load events in HYPATIA with File->Read Events Locally - Navigate to your downloaded and unzipped data sample

## March 5, 2024

![](_page_39_Picture_31.jpeg)

### 2-lepton events

![](_page_39_Picture_33.jpeg)

## Miha Muškinja

![](_page_39_Picture_35.jpeg)

![](_page_39_Picture_52.jpeg)

![](_page_40_Figure_0.jpeg)

## Backup